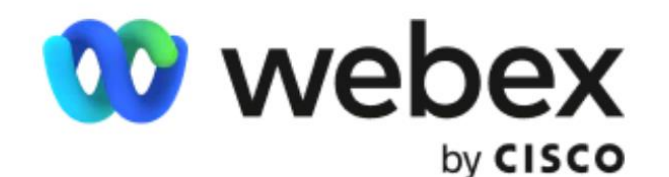

# 學員操作手冊

**2022.07.29**

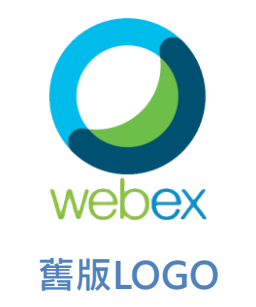

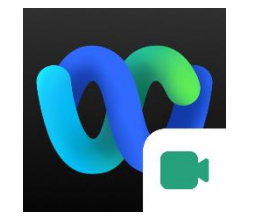

**舊版LOGO 2021.06已更新為 新版LOGO**

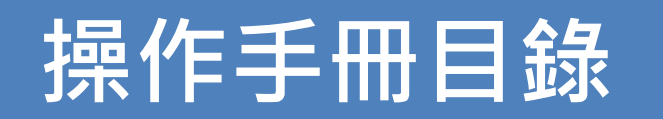

#### **[課前提醒事項](#page-2-0)**

- **[課前您一定要測試的功能](#page-3-0)**
	- **[一、如何更改個人名稱](#page-4-0)**
	- **[二、如何進入會議室](#page-7-0)**
		- **[我是使用瀏覽器開啟會議連結](#page-8-0)**
		- **我是使用Webex [軟體加入會議](#page-25-0)**
	- **三、Webex[介面介紹](#page-33-0)**
	- **[四、如何使用文字聊天](#page-36-0)**
	- **[五、如何靜音](#page-38-0)**
	- **[六、如何舉手](#page-40-0)**
	- **[七、行動裝置介面](#page-42-0) ios、Android [附錄、傳送問題報告、軟體下載](#page-46-0)**

### **課前提醒事項**

<span id="page-2-0"></span>**上課會議資訊請登入「本院網站>教育訓練>我的課程>直播通知」查詢。**

**請於課程開始【前20分鐘】進入會議室。**

**請配合報到及點名作業,將以【文字聊天功能提供報到/點名連結】 。**

**課程中如需語音發言,請先經講師或工作人員同意。**

**建議使用【耳機】以避免麥克風產生回音。**

**電腦版應用程式功能較網頁版完備, 【建議使用電腦版應用程式】 。**

**視訊會議較耗電,建議使用時接上裝置的【電源】 。**

### **課前您一定要測試的功能**

<span id="page-3-0"></span>**使用「中文真實姓名」進入會議室** (屆時以供查驗身分)

**正常聽到聲音**

**文字聊天** (報到、點名將以此功能提供)

#### **Webex 會議測試資訊:**

- **測試時間:每週二及週四 15:30-16:30;每週三19:00-20:00**
- 會議鏈結:https://taiwanacademyofbankingandfinance-hbr.my.webex.com/taiwanacademyofbankingandfinance-hbr.m<mark>y-</mark>
- **tc/j.php?MTID=me883f2e63a2490ce2400ab9276e0eb0f**
- **會議號:182 747 0914**
- **密碼:04138484**

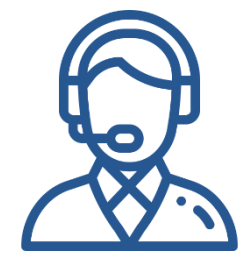

<span id="page-4-0"></span>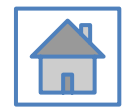

### **一、如何更改個人名稱** 進入會議室後,如需更名請先離開會議室,於再次進 入會議室時作變更

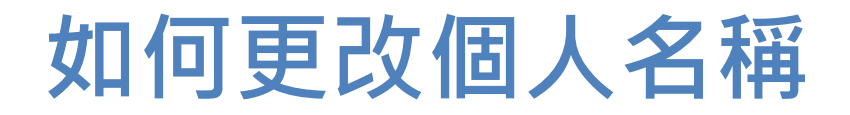

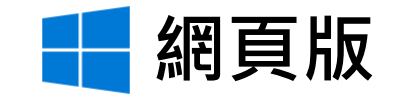

#### **我是透過瀏覽器加入會議**

進入會議室前,請在紅框輸入您的「中文真實姓名」。

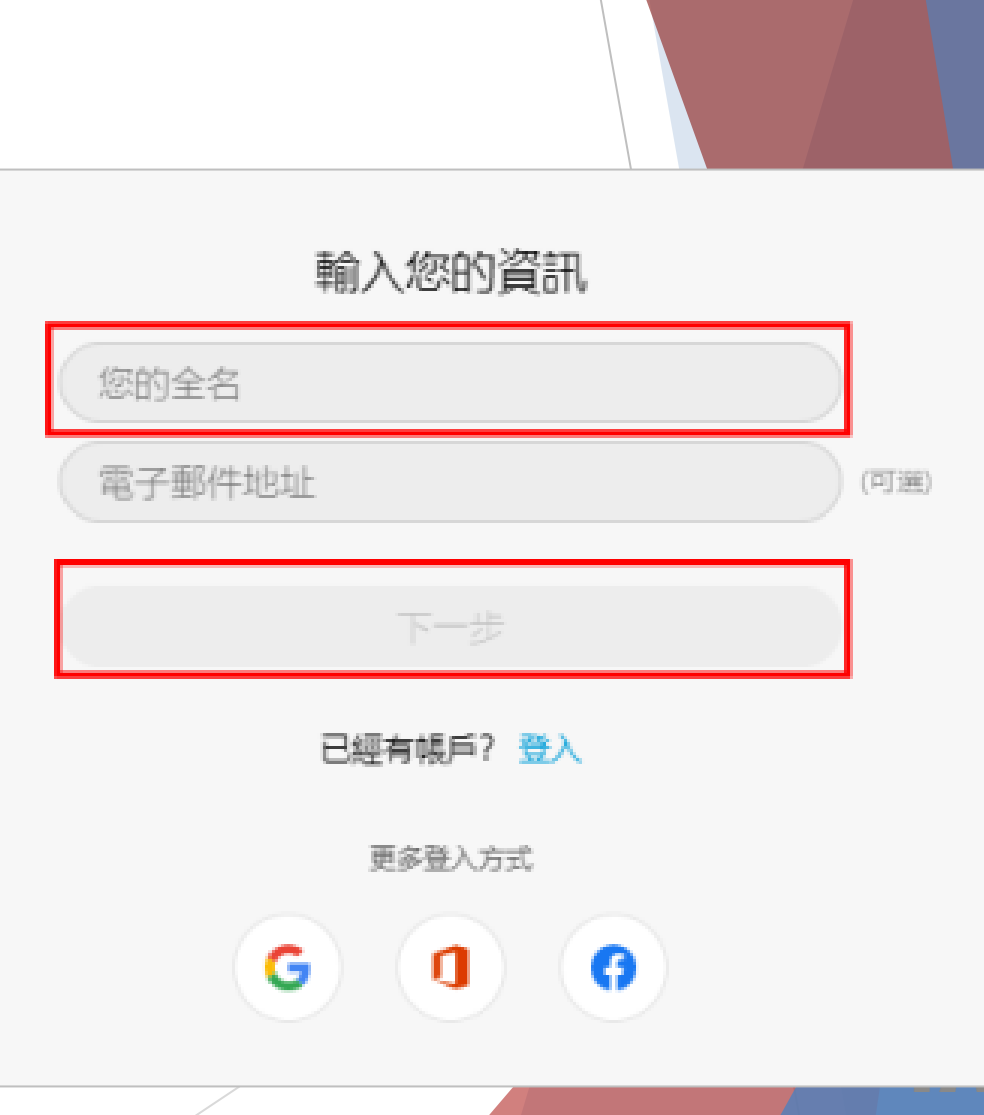

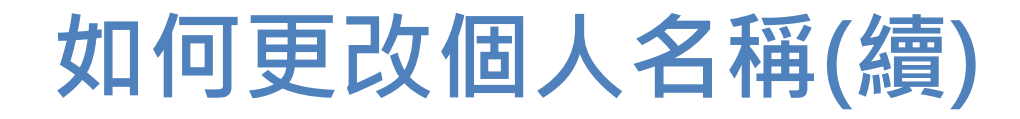

#### ■ 桌面應用程式

#### **我是透過Webex Meetings 軟體加入會議**

開啟Webex Meetings, 词吉在紅框輸入您的「中文真實姓名」

#### **最新版軟體 舊版軟體**

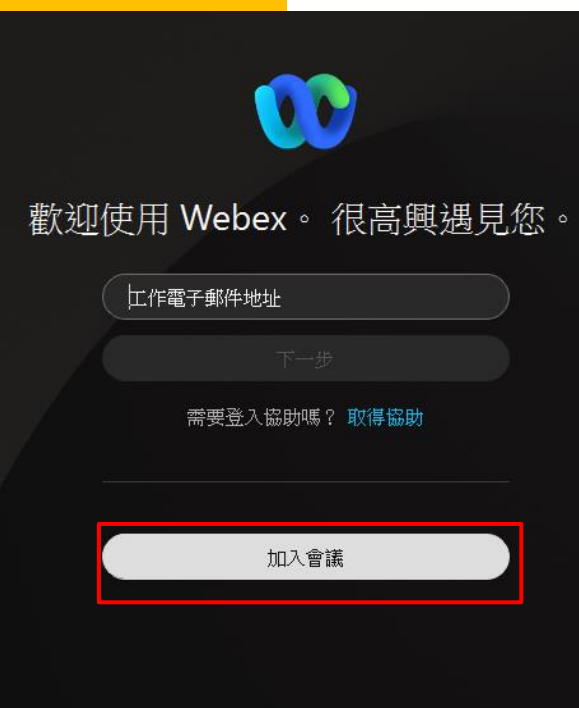

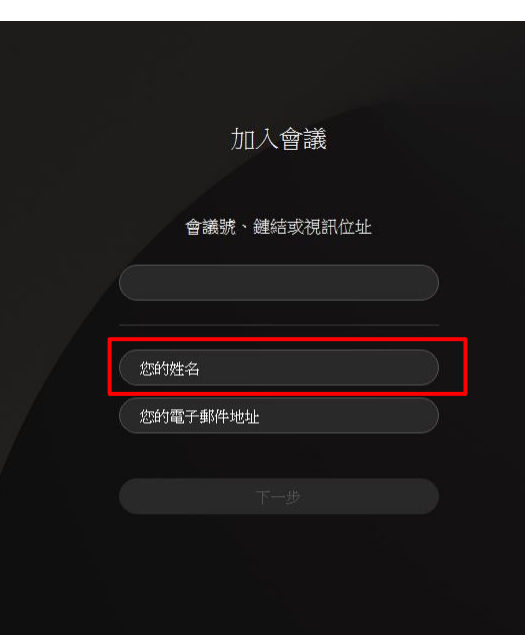

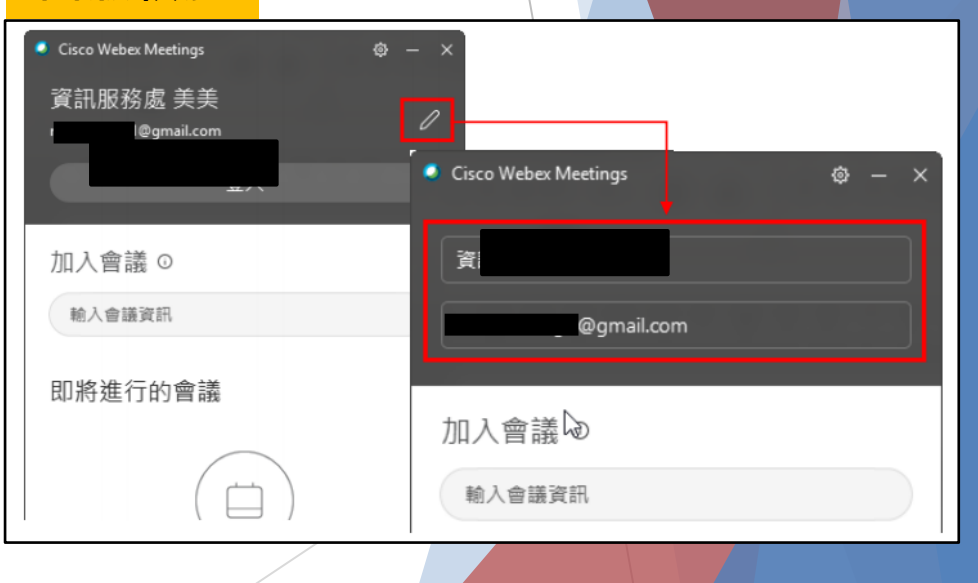

<span id="page-7-0"></span>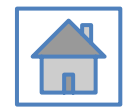

## **二、如何進入會議室**

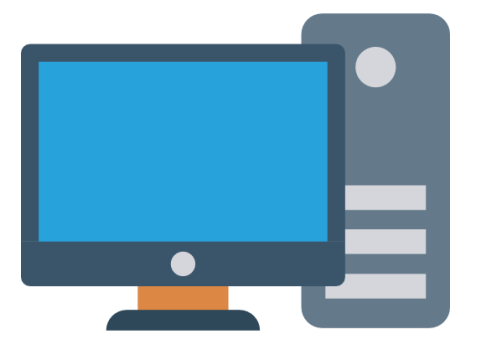

## <span id="page-8-0"></span>Plan A

## **我是使用瀏覽器開啟會議連結**

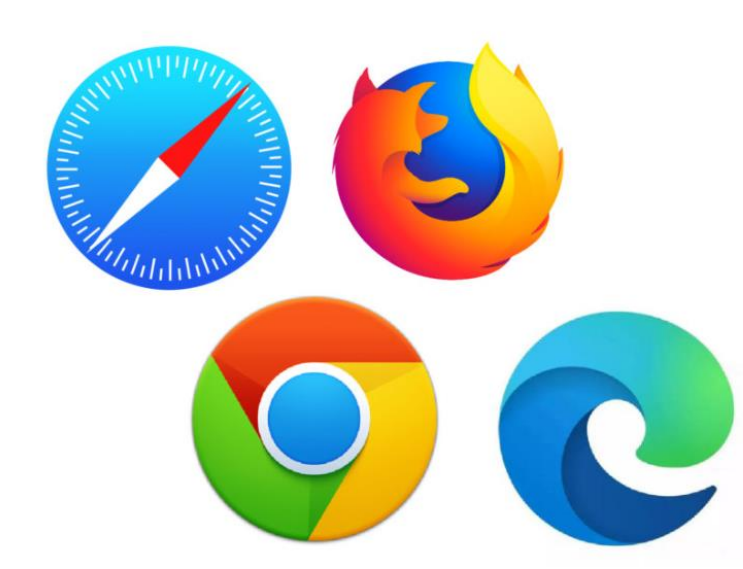

#### **A-1 以「網頁」直接加入會議(不下載/安裝插件)**

**Step 1:**點選課前通知信中的「會議室連結網址」

**Step 2:**選擇「從您的瀏覽器加入」

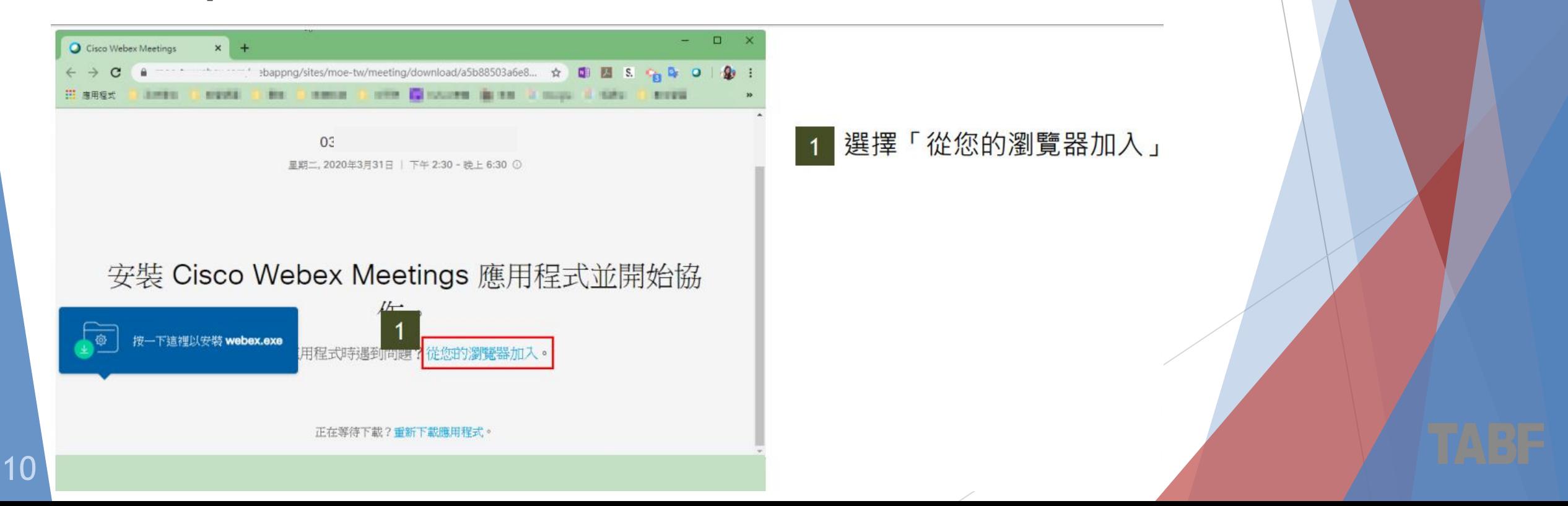

#### ▶ Step 3 : 輸入您的資訊 (中文真實姓名、電子郵件)

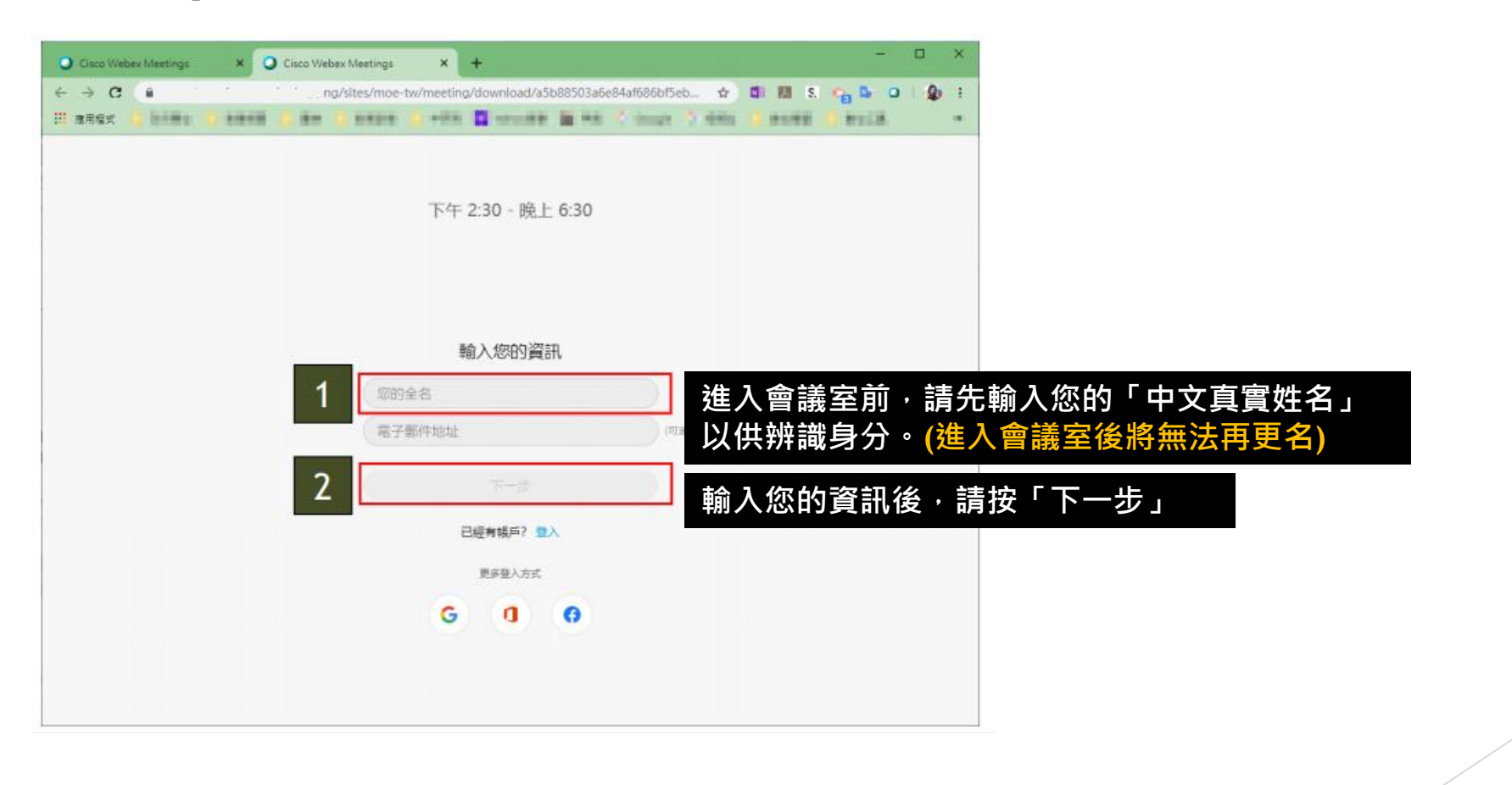

#### ▶ Step 4 : 授權允許「麥克風」權限

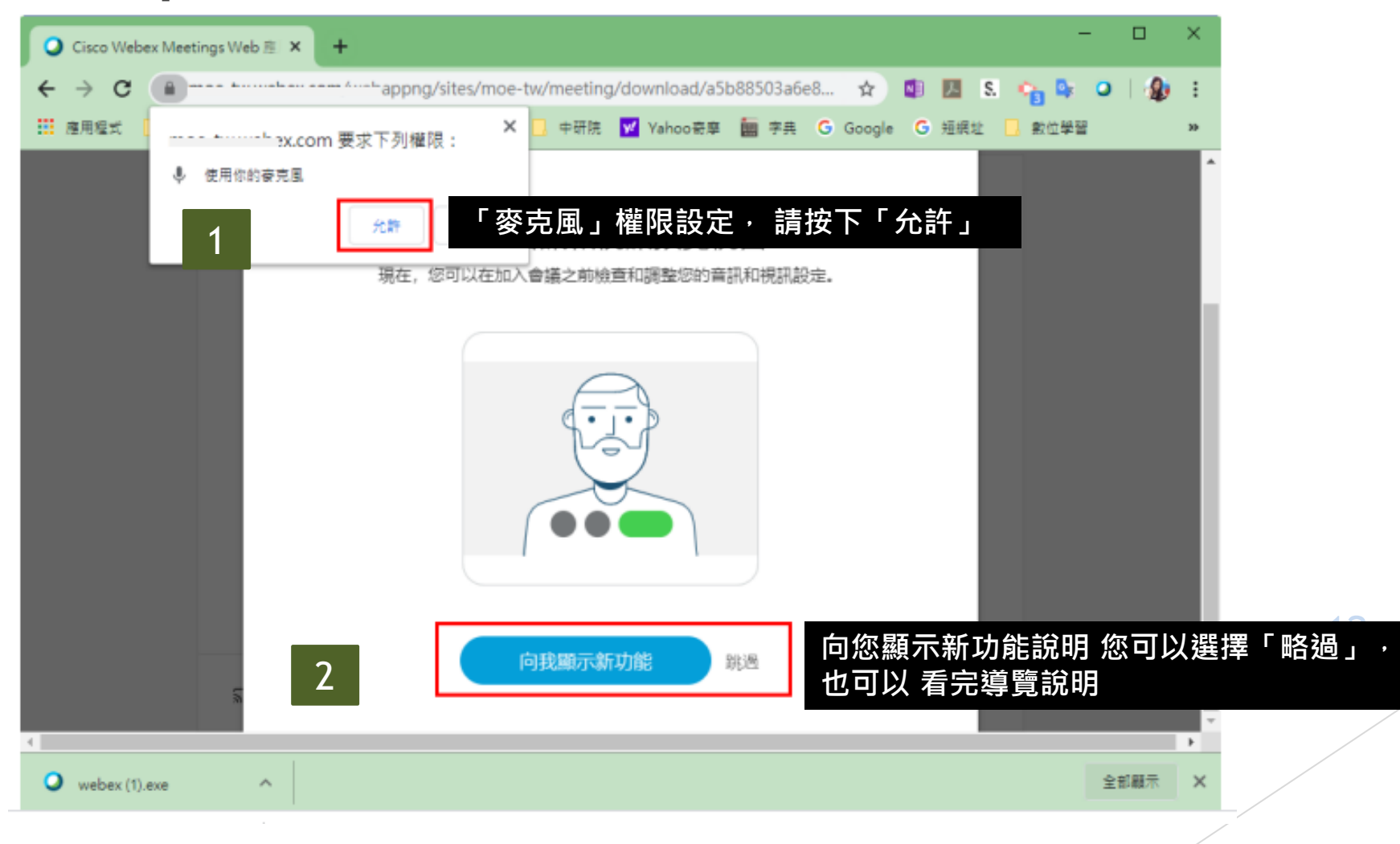

#### ▶ Step 5: 確認收音設備,點選加入會議

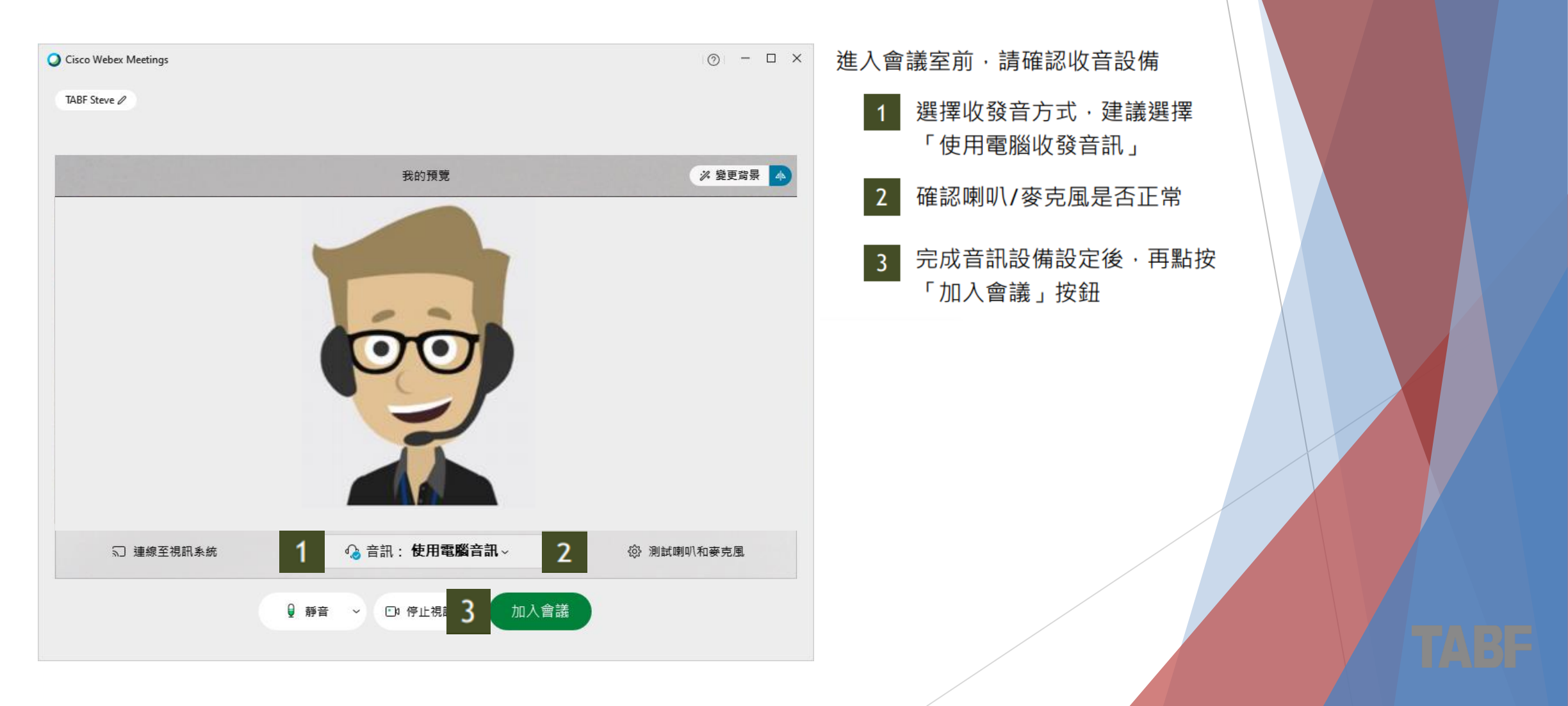

**Step 6 :** 
$$
\vec{a}
$$
 

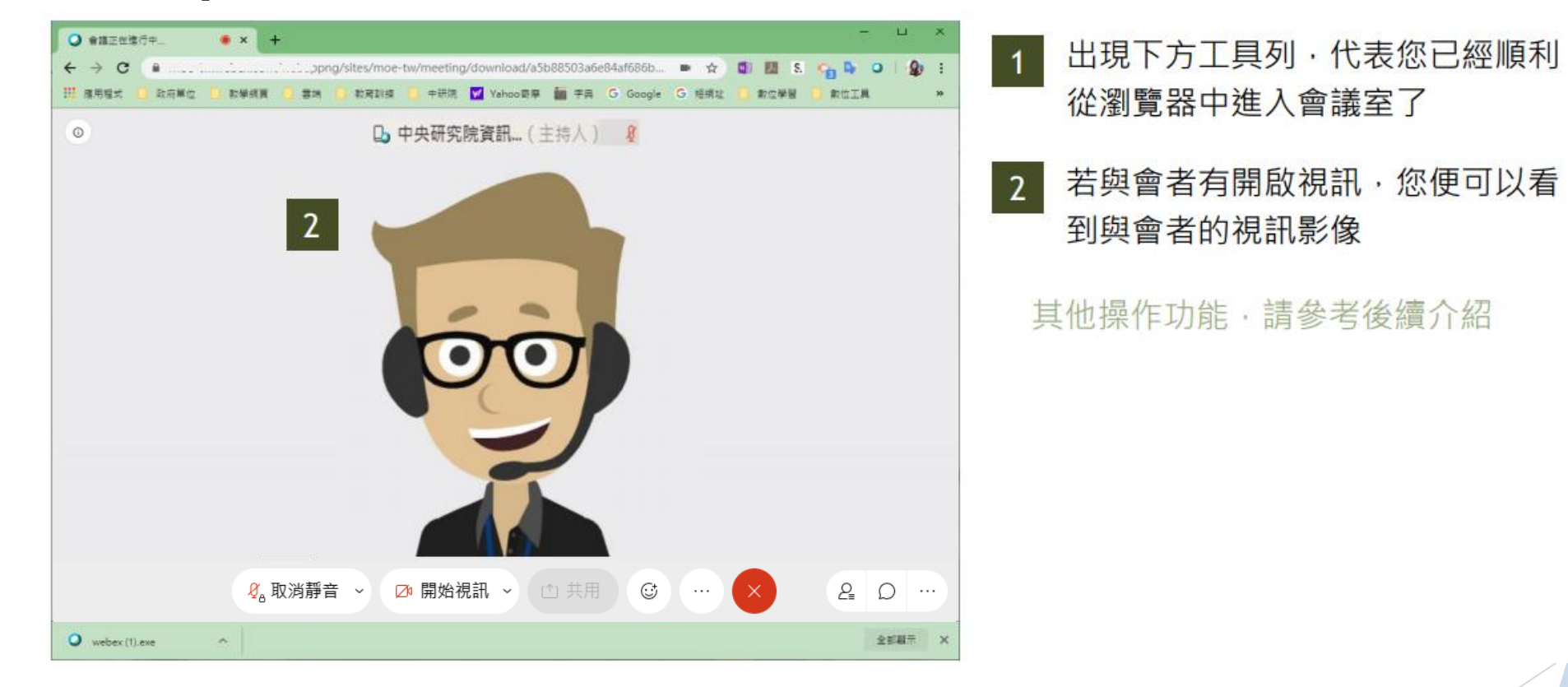

### **A-2 安裝Webex瀏覽器插件加入會議**

**Step1:**點選課前通知信中的「會議室連結網址」

▶ Step2: 進行Webex.exe安裝(第一次使用才需要安裝)

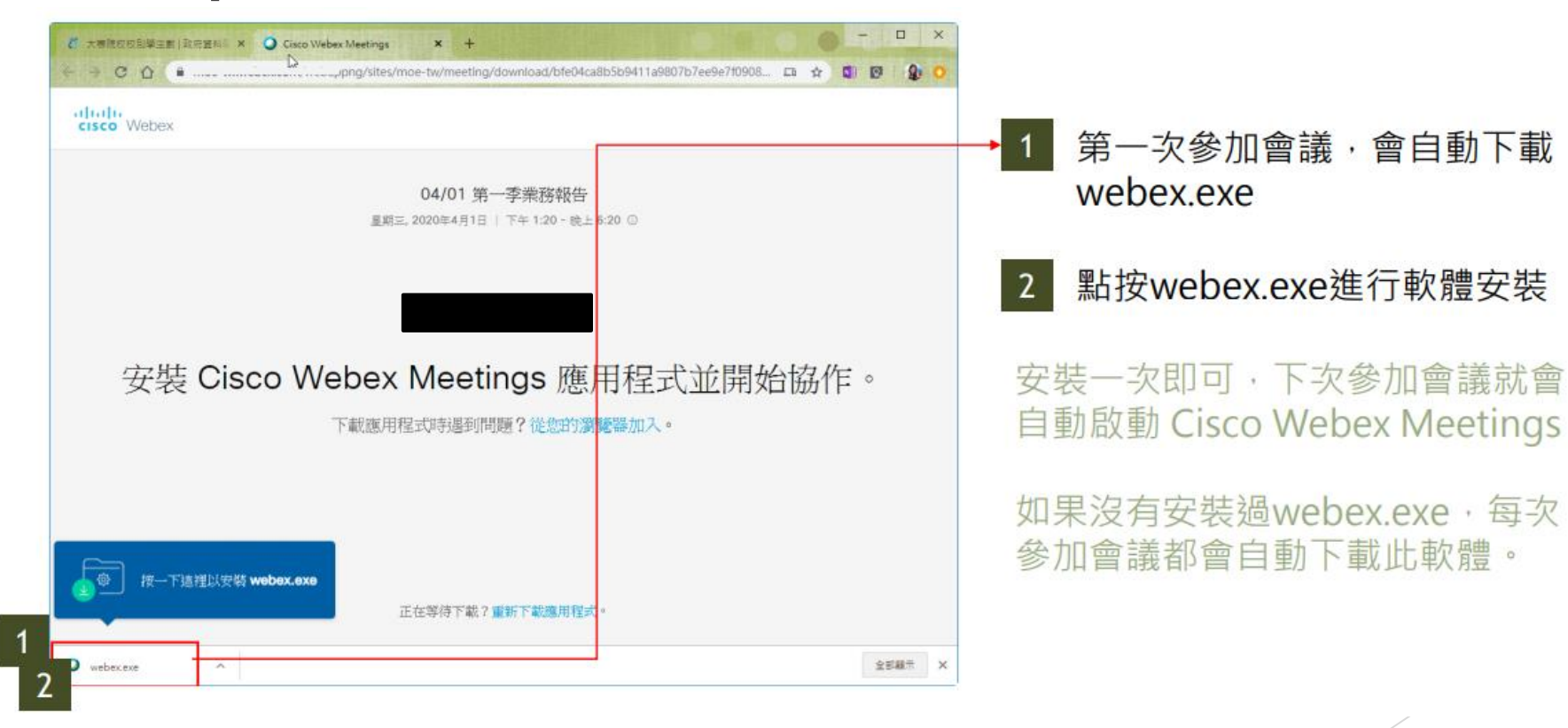

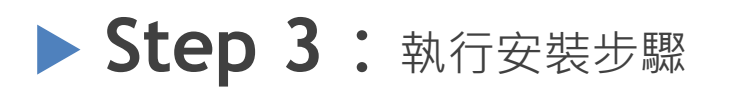

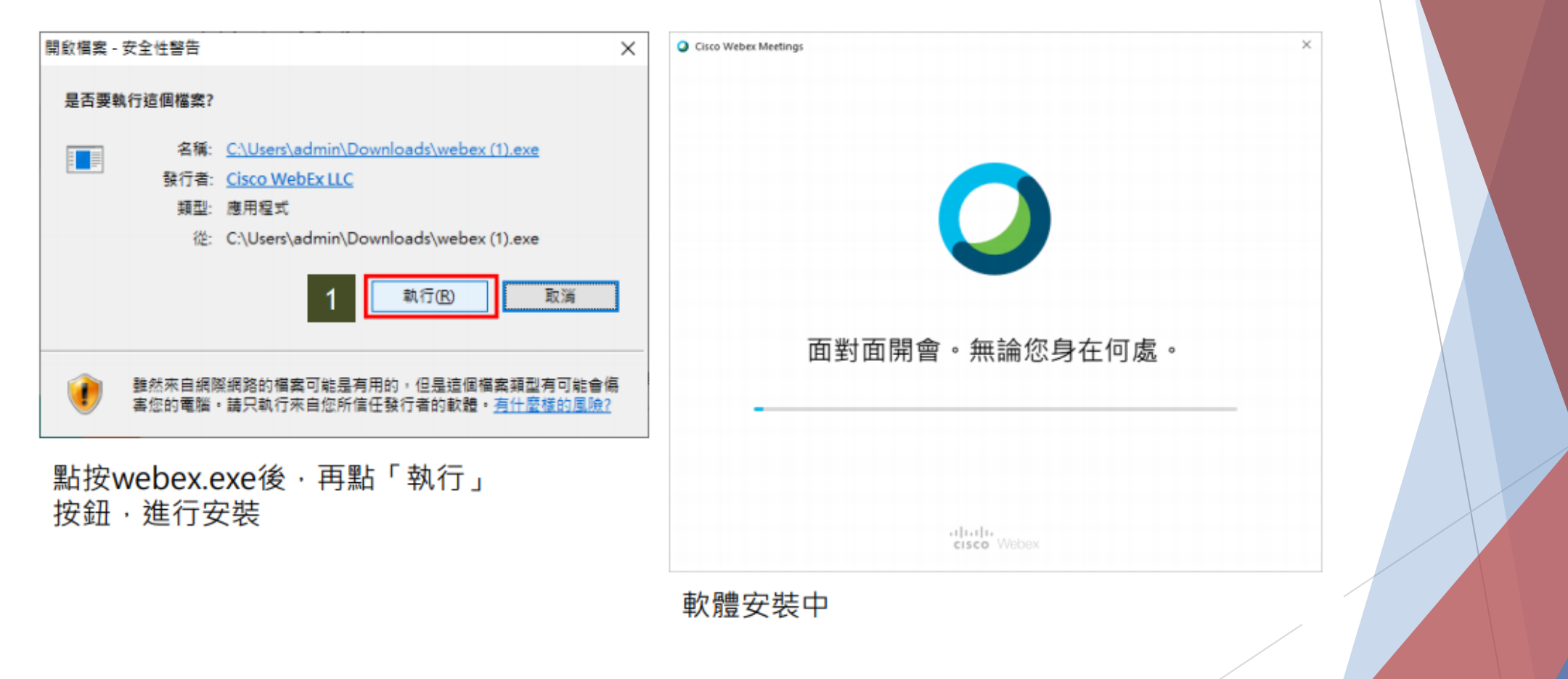

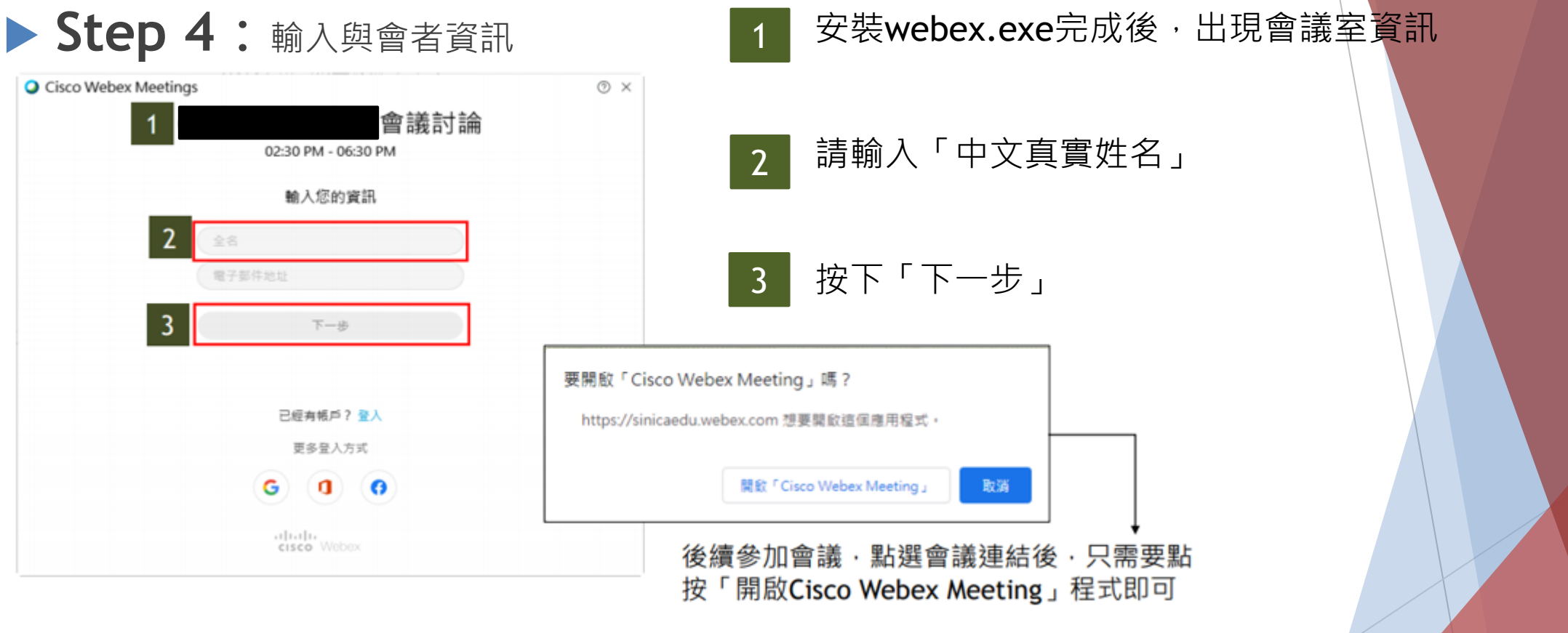

17

#### ▶ Step 5: 確認收音設備,點選加入會議

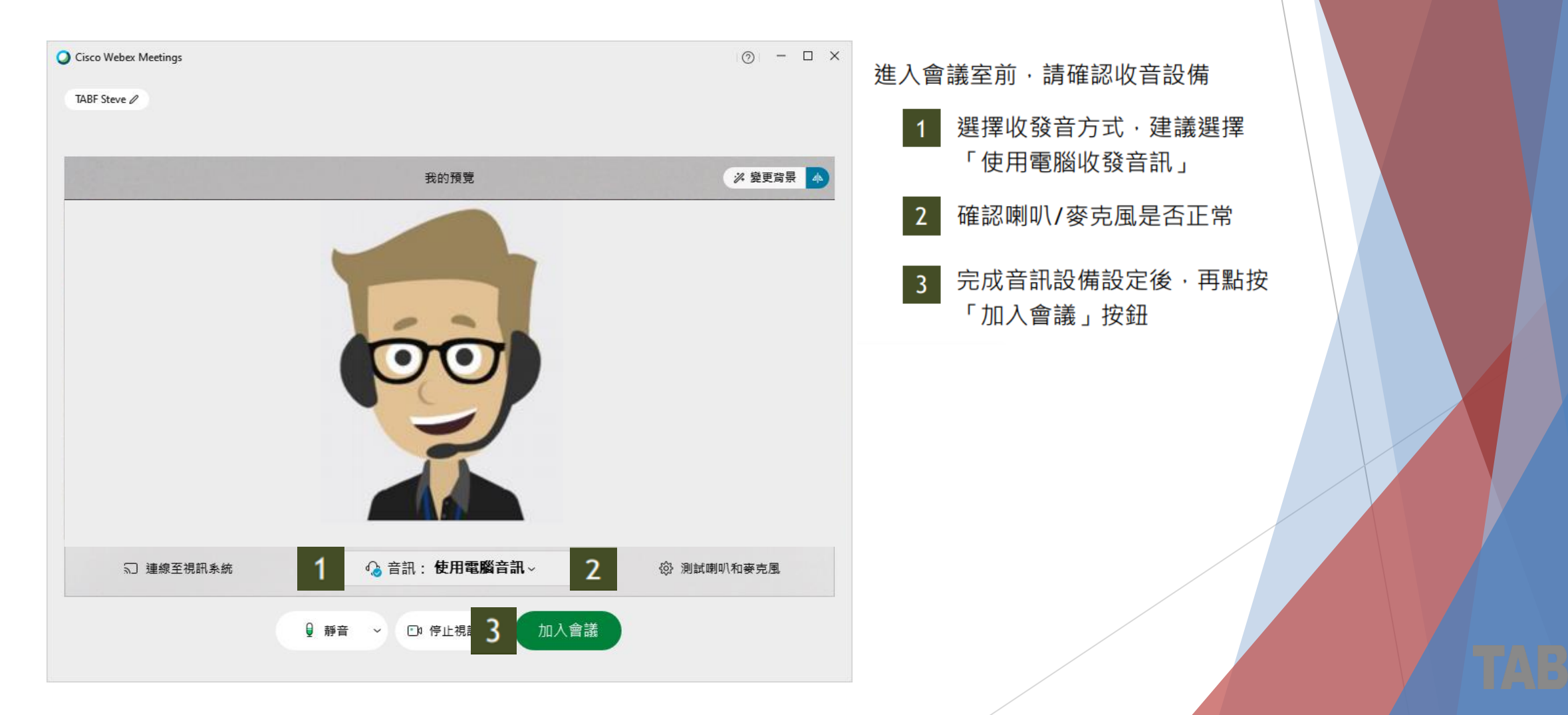

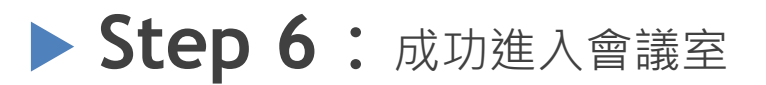

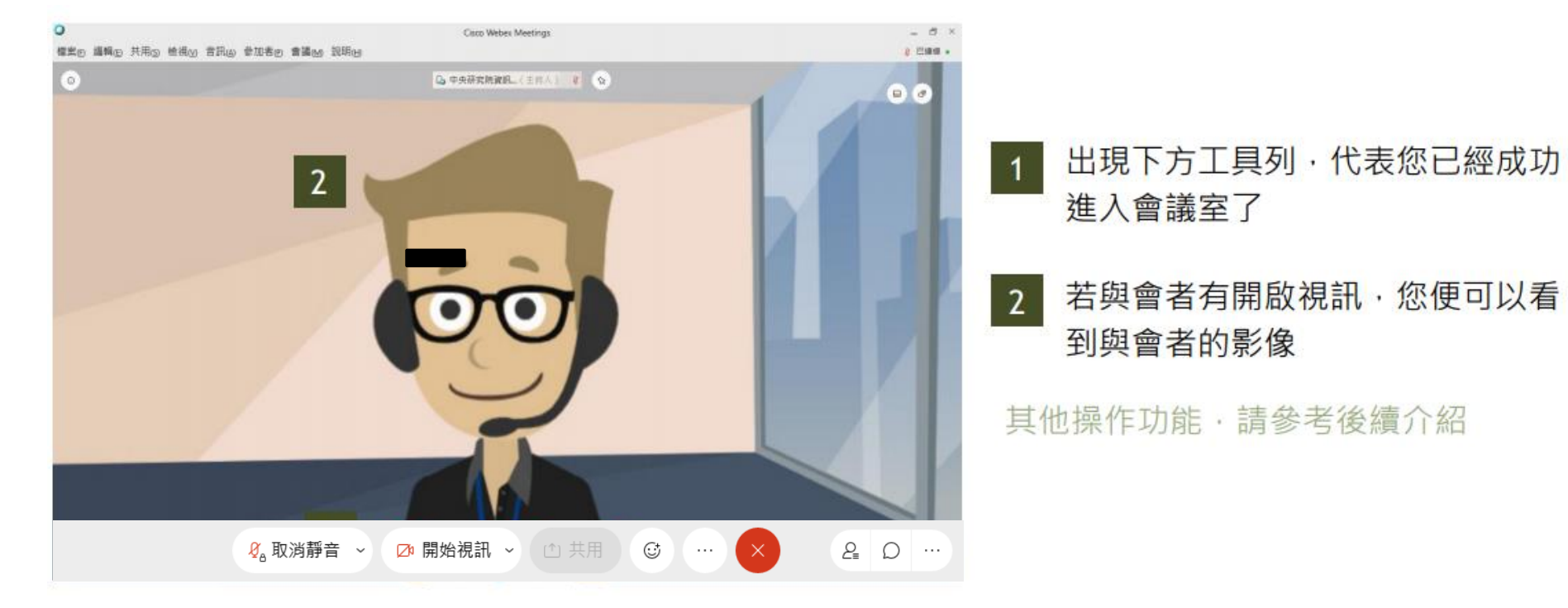

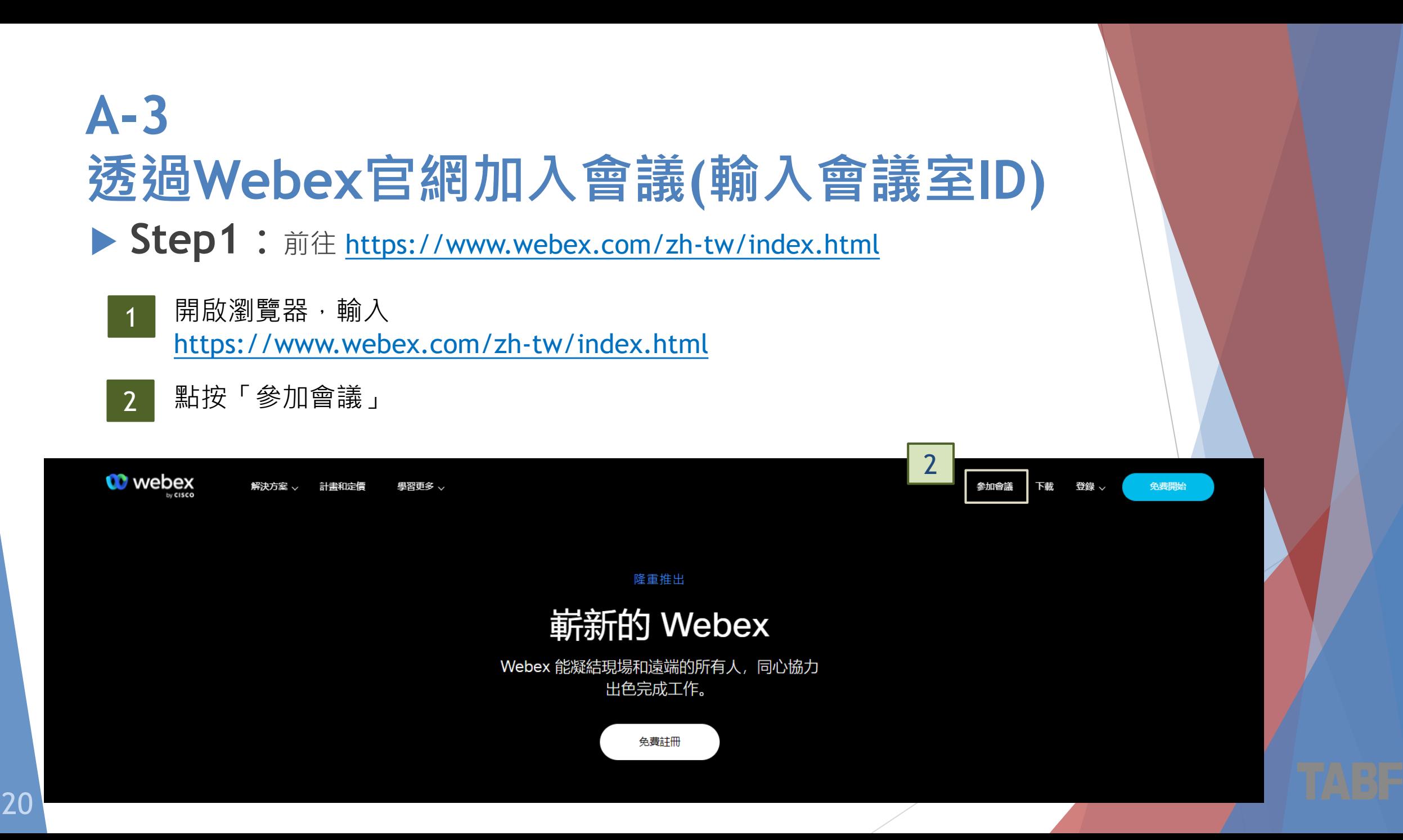

▶ Step 2 : 輸入「會議室ID」與「密碼」

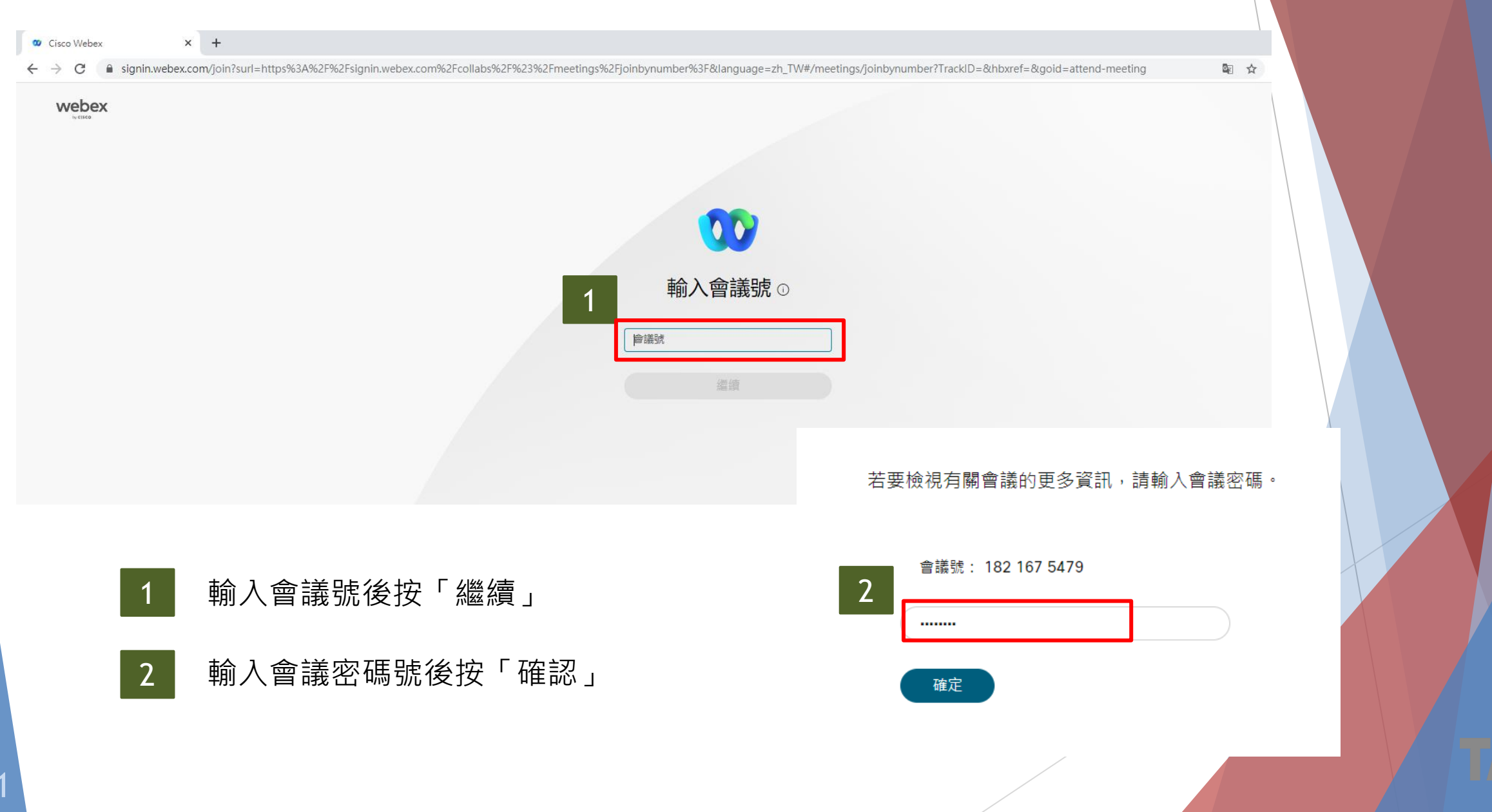

▶ Step 3: 選擇「使用web應用程式」

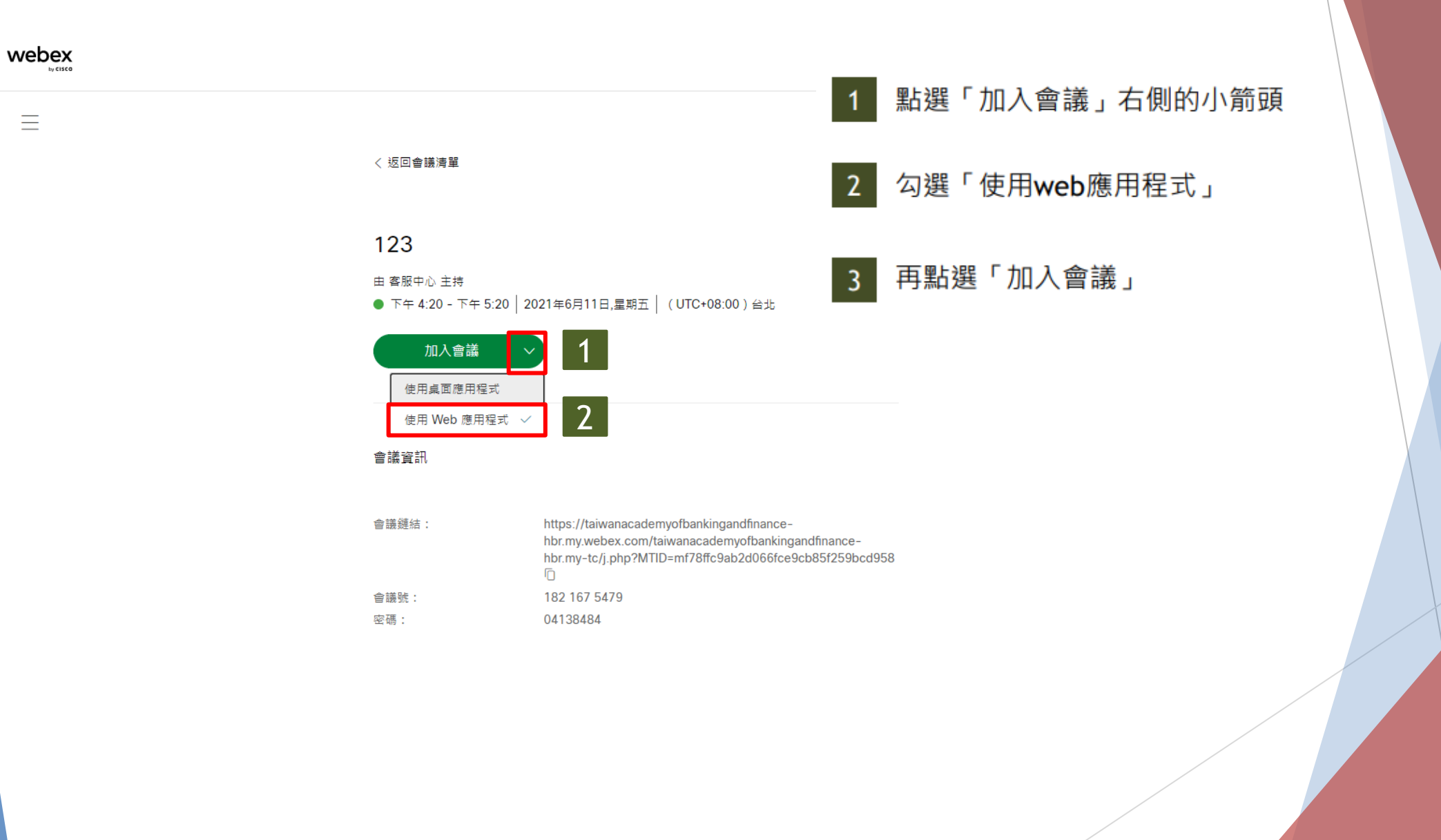

 $\equiv$ 

#### ▶ Step 4 : 輸入與會者資訊(姓名、電郵)

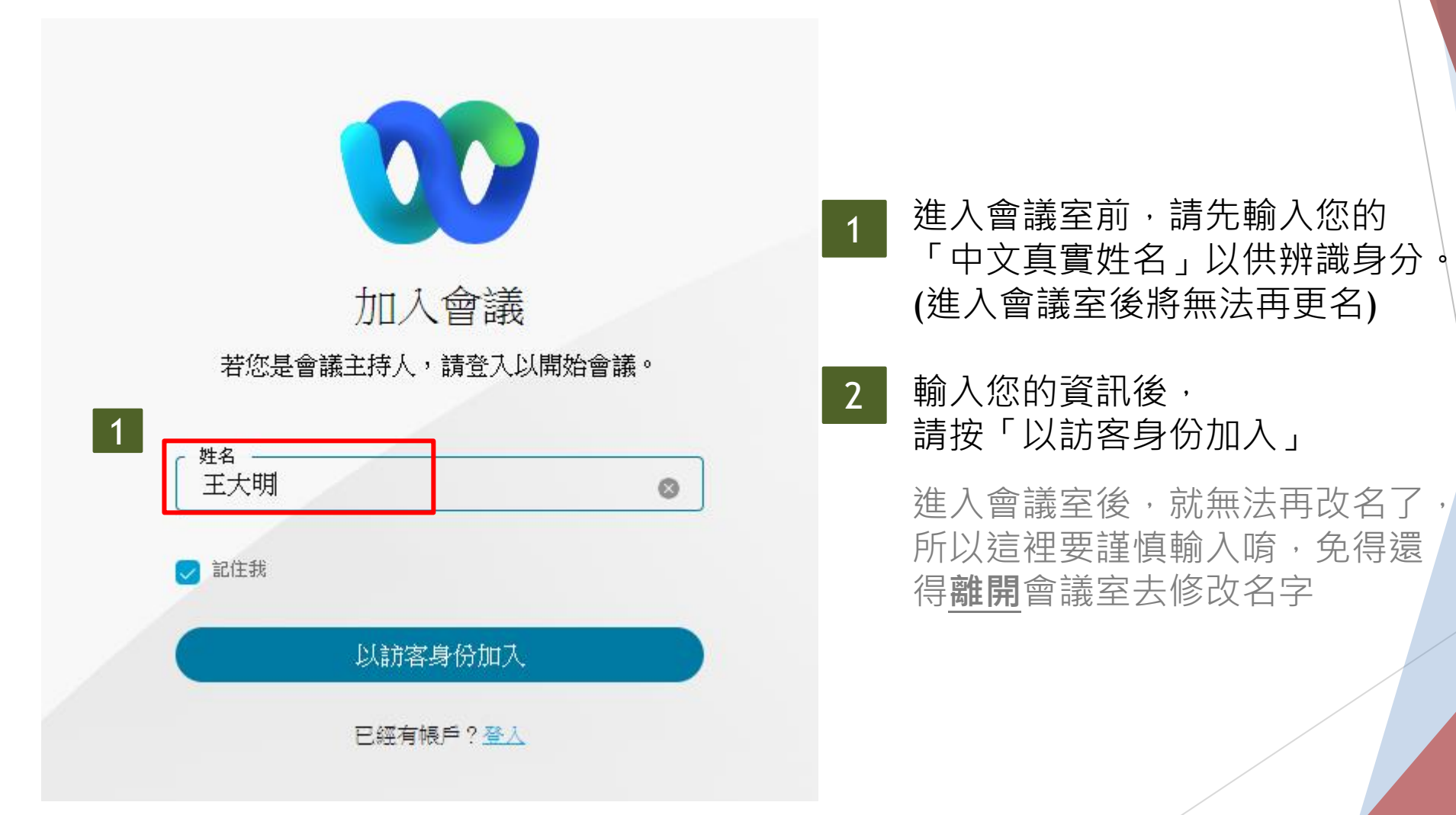

23

▶ Step 5 : 輸入「會議室密碼」

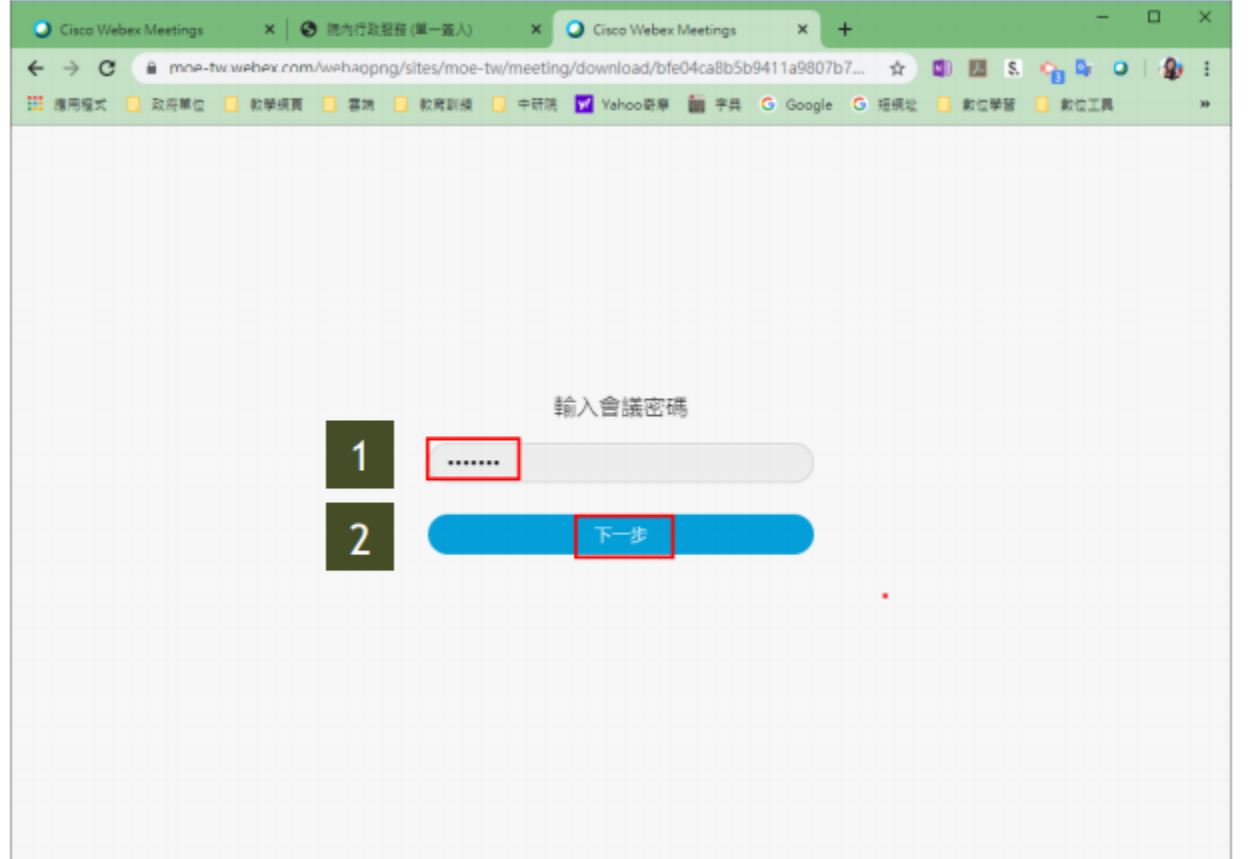

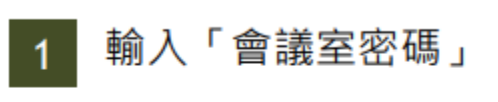

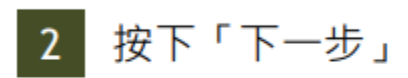

#### ▶ Step 6 : 確認收音設備,點選加入會議

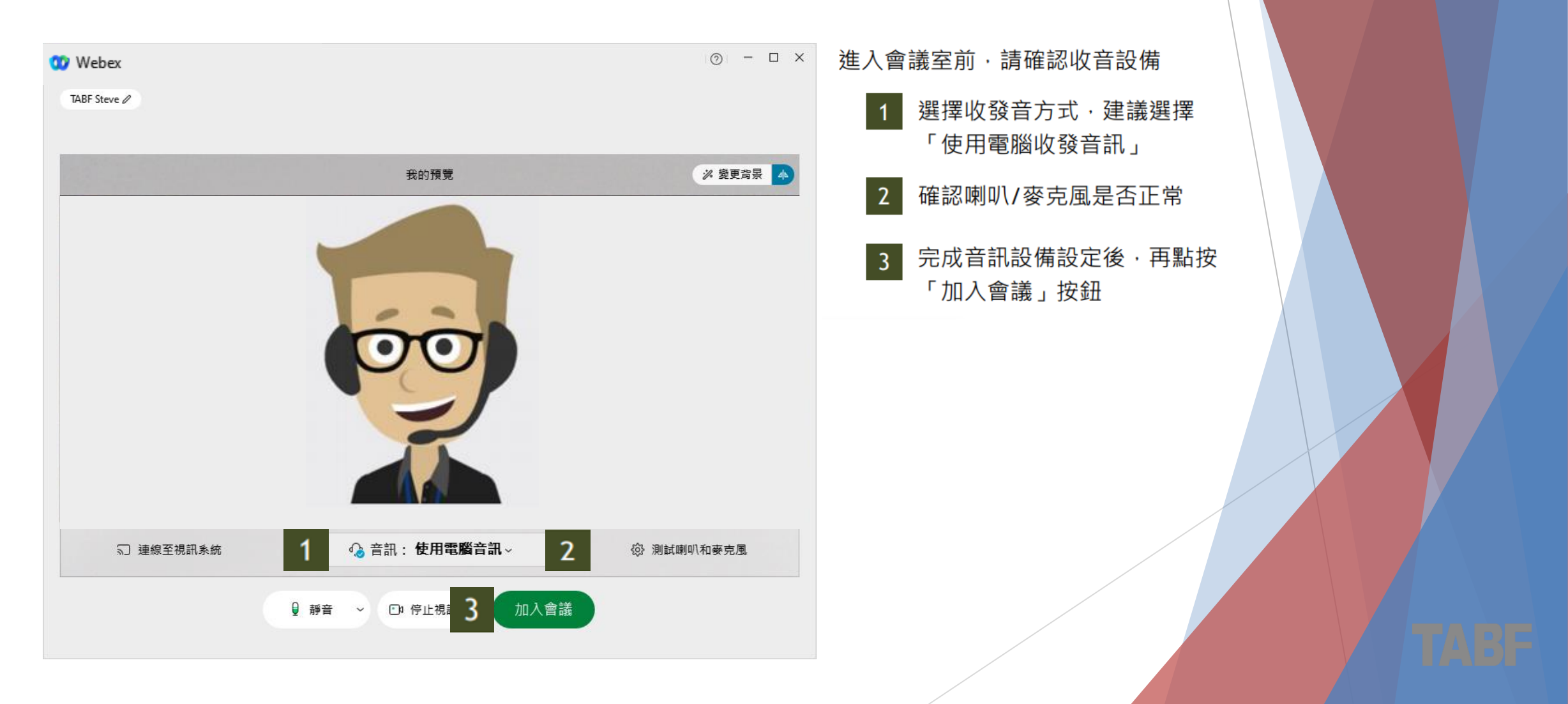

<span id="page-25-0"></span>▶ Step 7 : 成功進入會議室

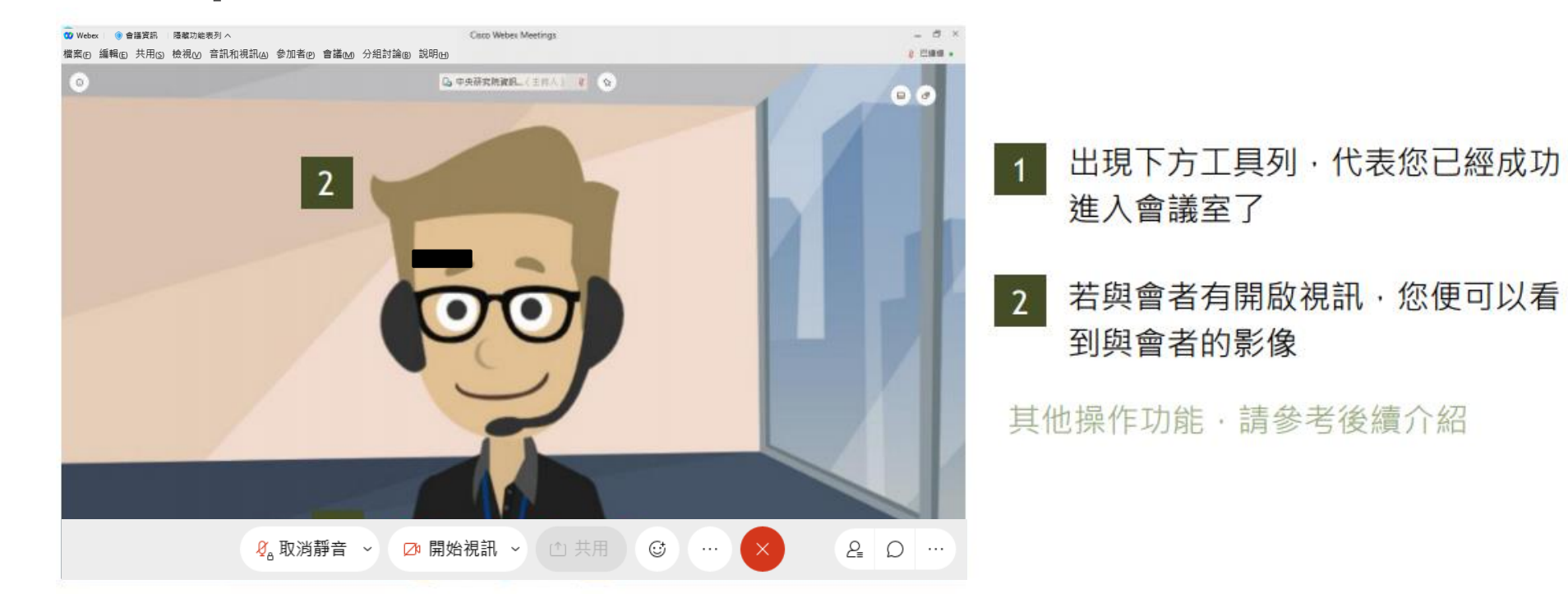

## **我是使用Webex 軟體加入會議** Plan B

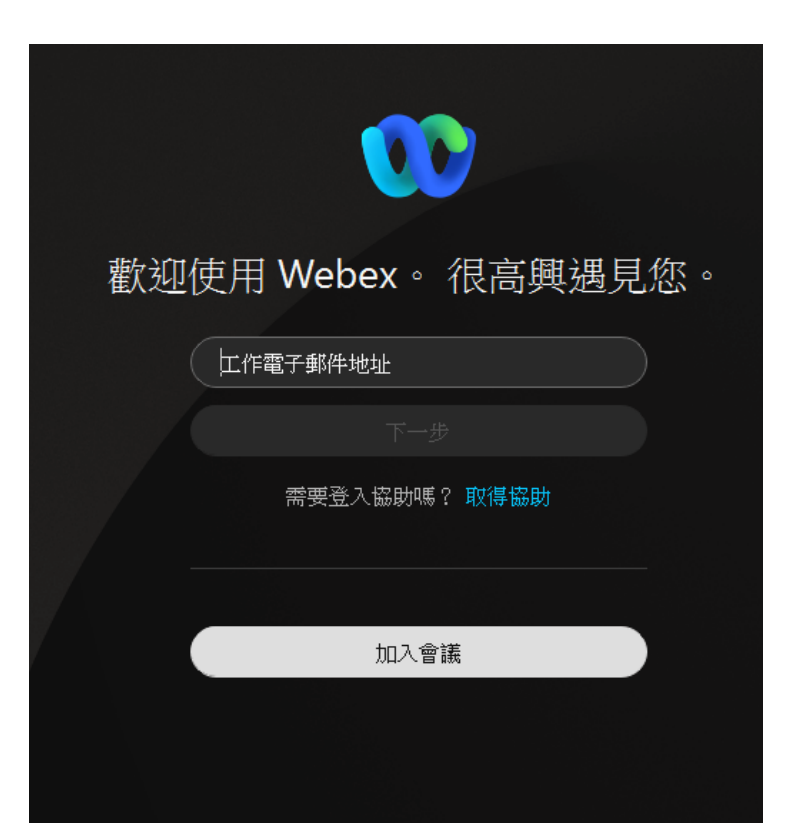

▶ 點選「加入會議」, 輸入「會議號」及您的「中文真實姓名」與「電子郵件」

**Webex 下載** <https://www.webex.com/zh-tw/downloads.html>

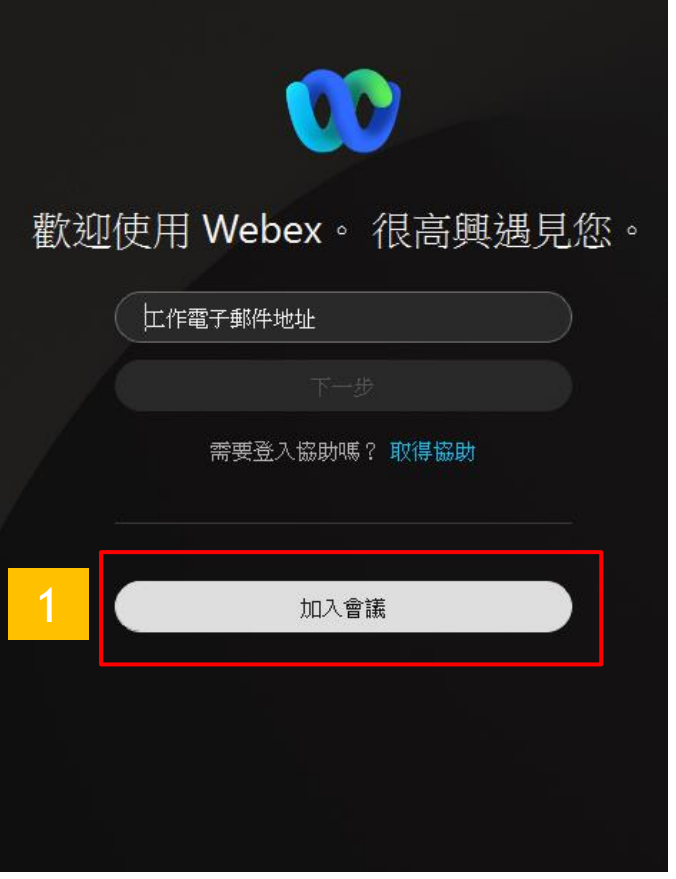

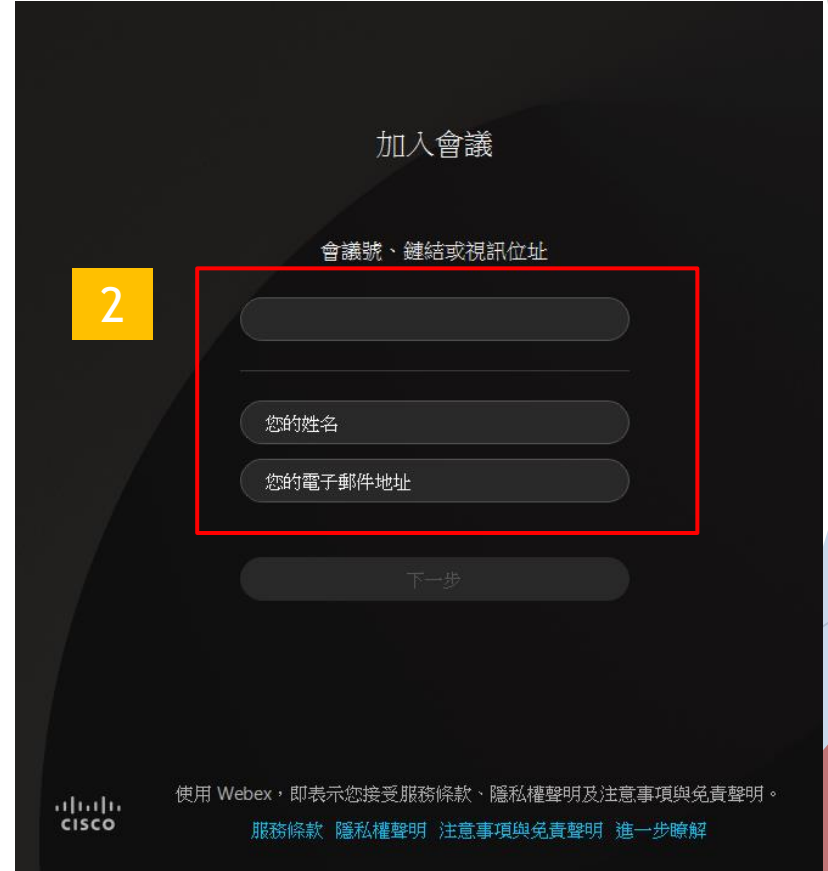

28

#### ▶ Step 2 : 輸入「會議室ID」、「會議室密碼」

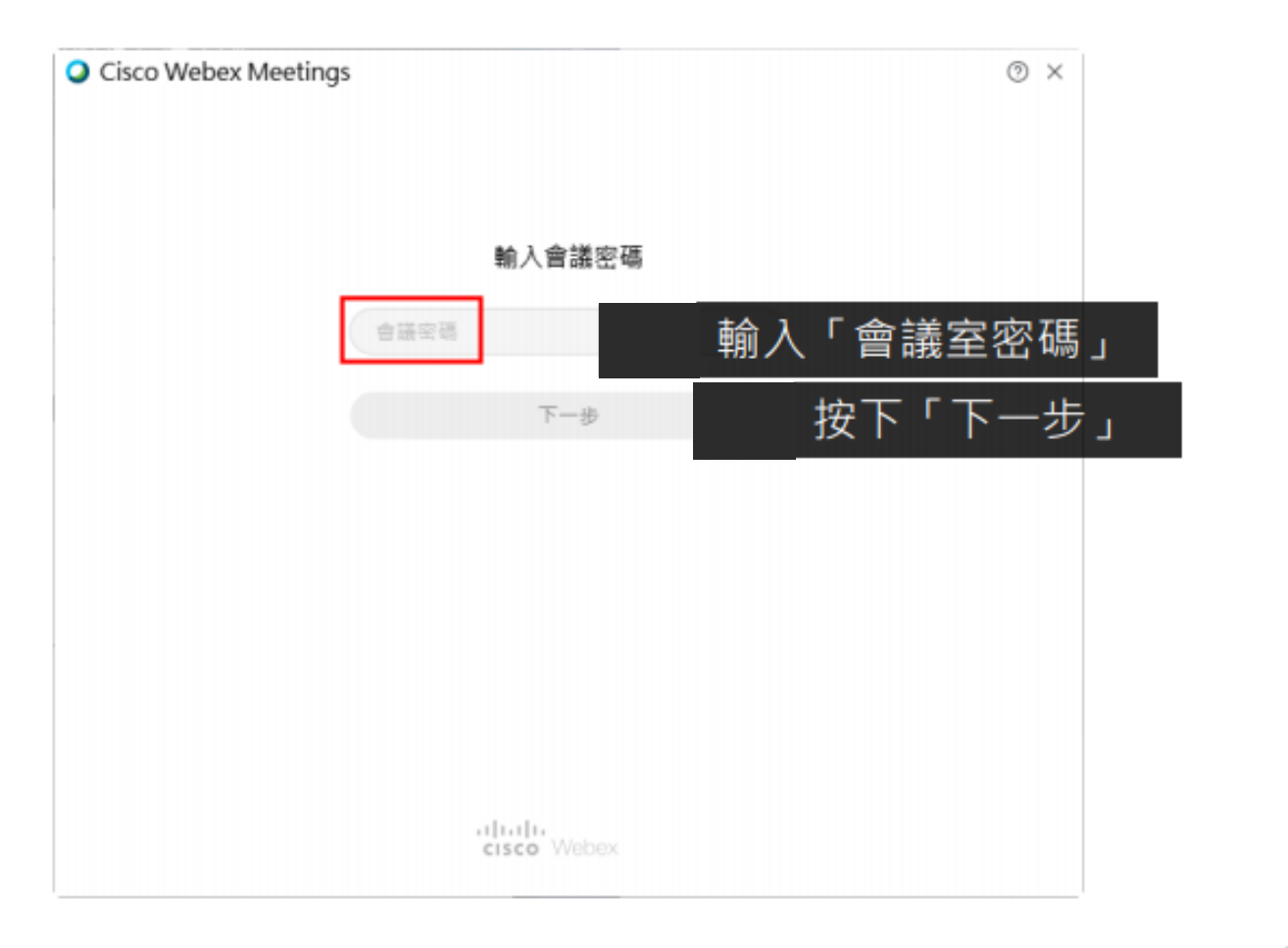

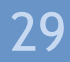

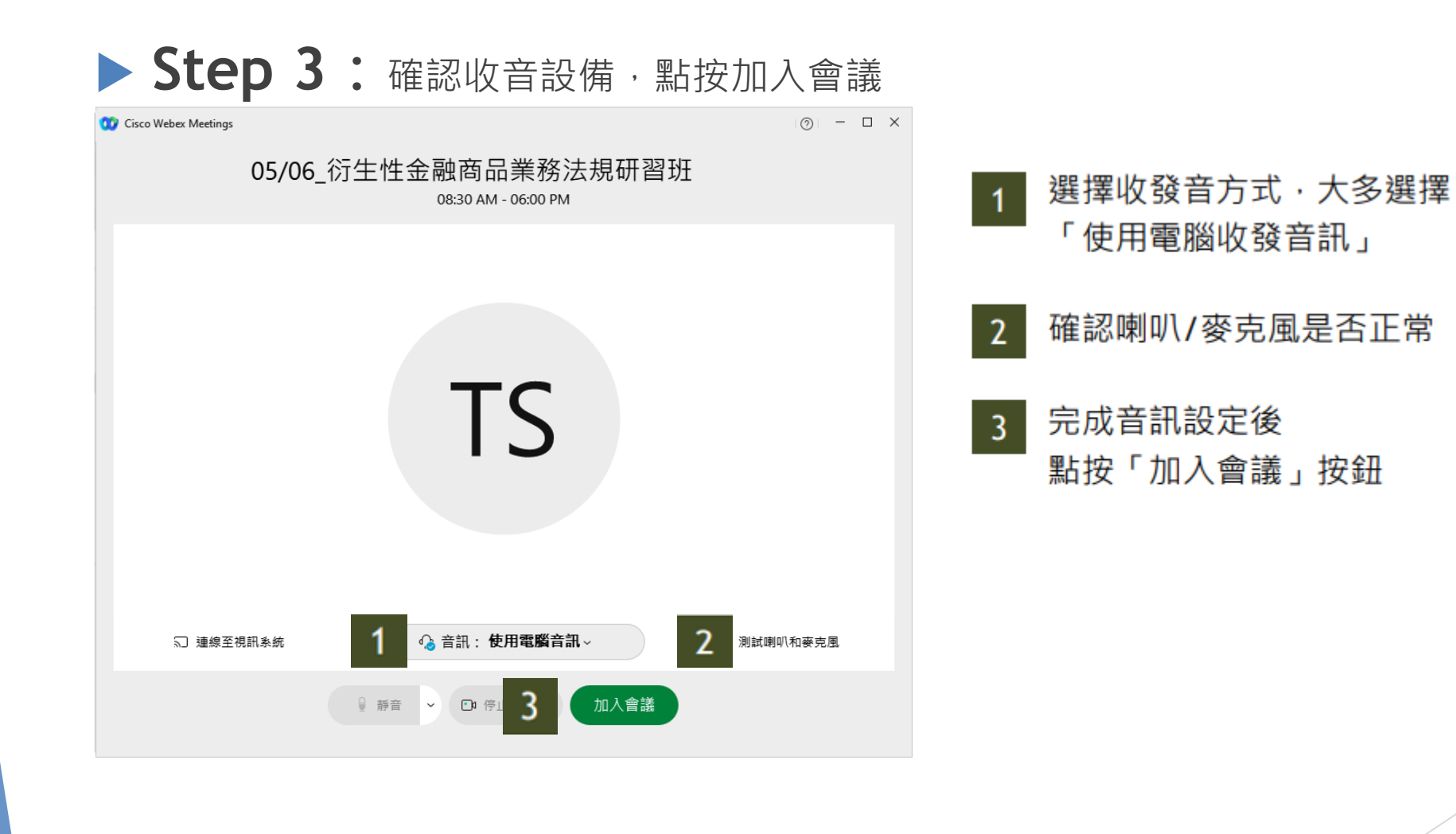

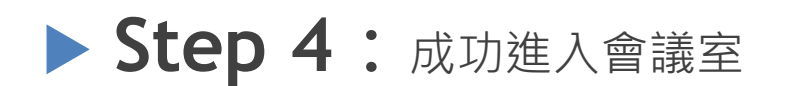

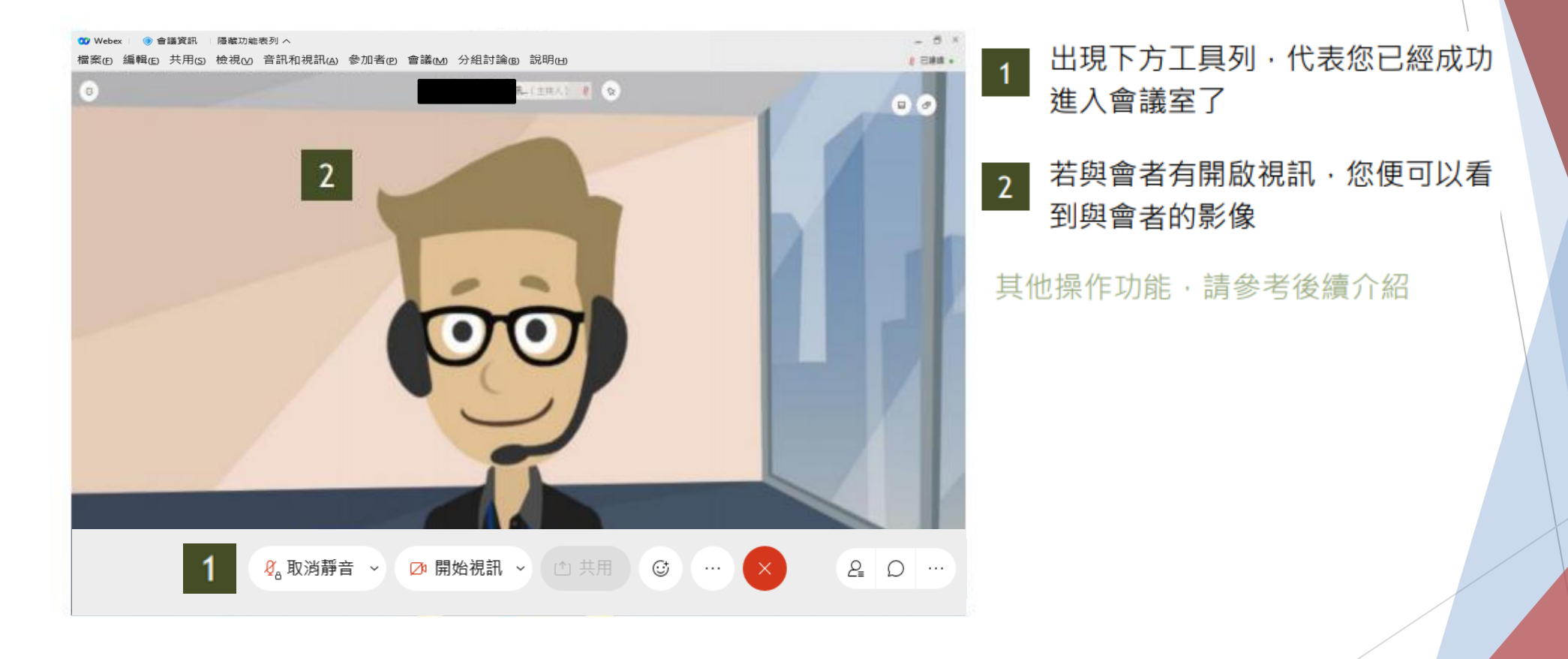

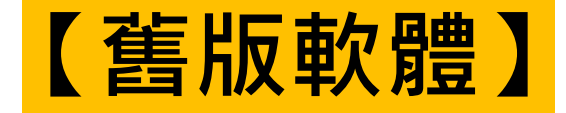

**Step 1:**輸入您的「中文真實姓名」與「電子郵件」

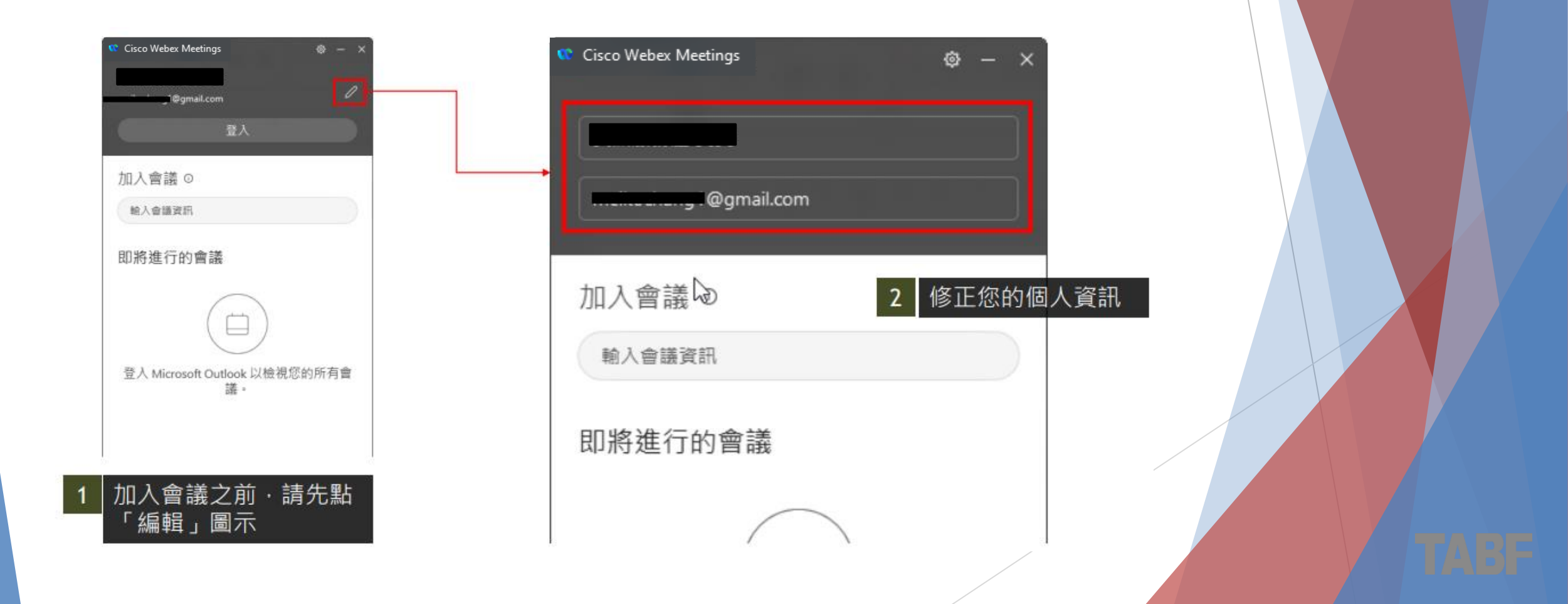

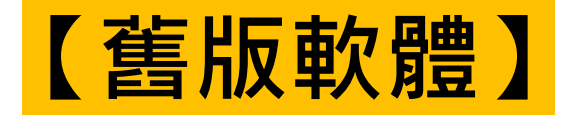

#### **Step 2:**輸入「會議室ID」、「會議室密碼」

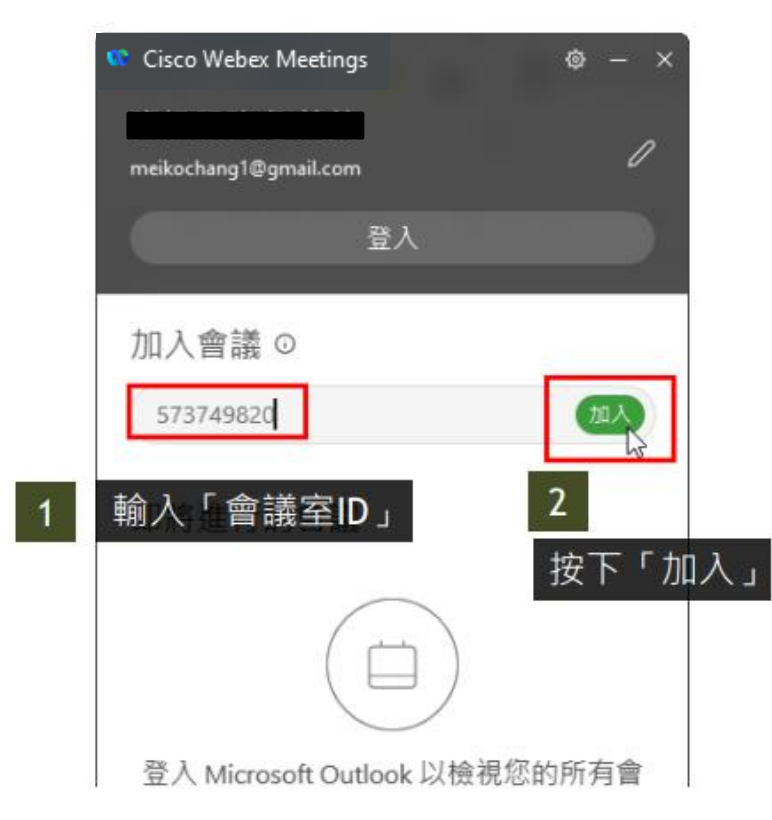

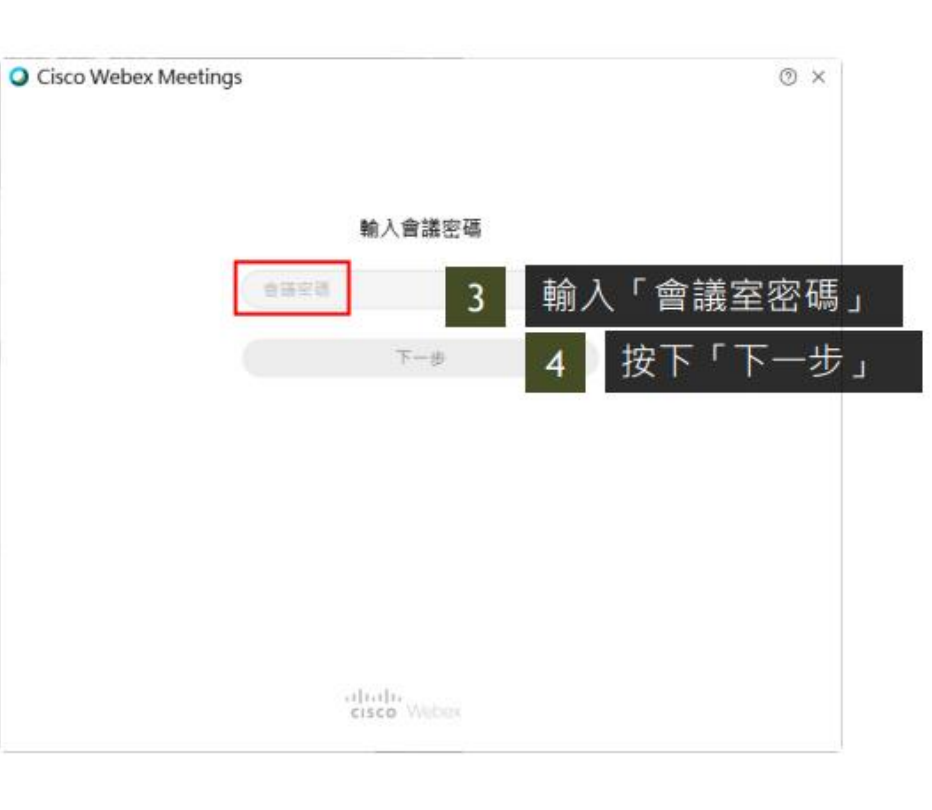

33

<span id="page-33-0"></span>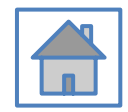

## **三、Webex介面介紹**

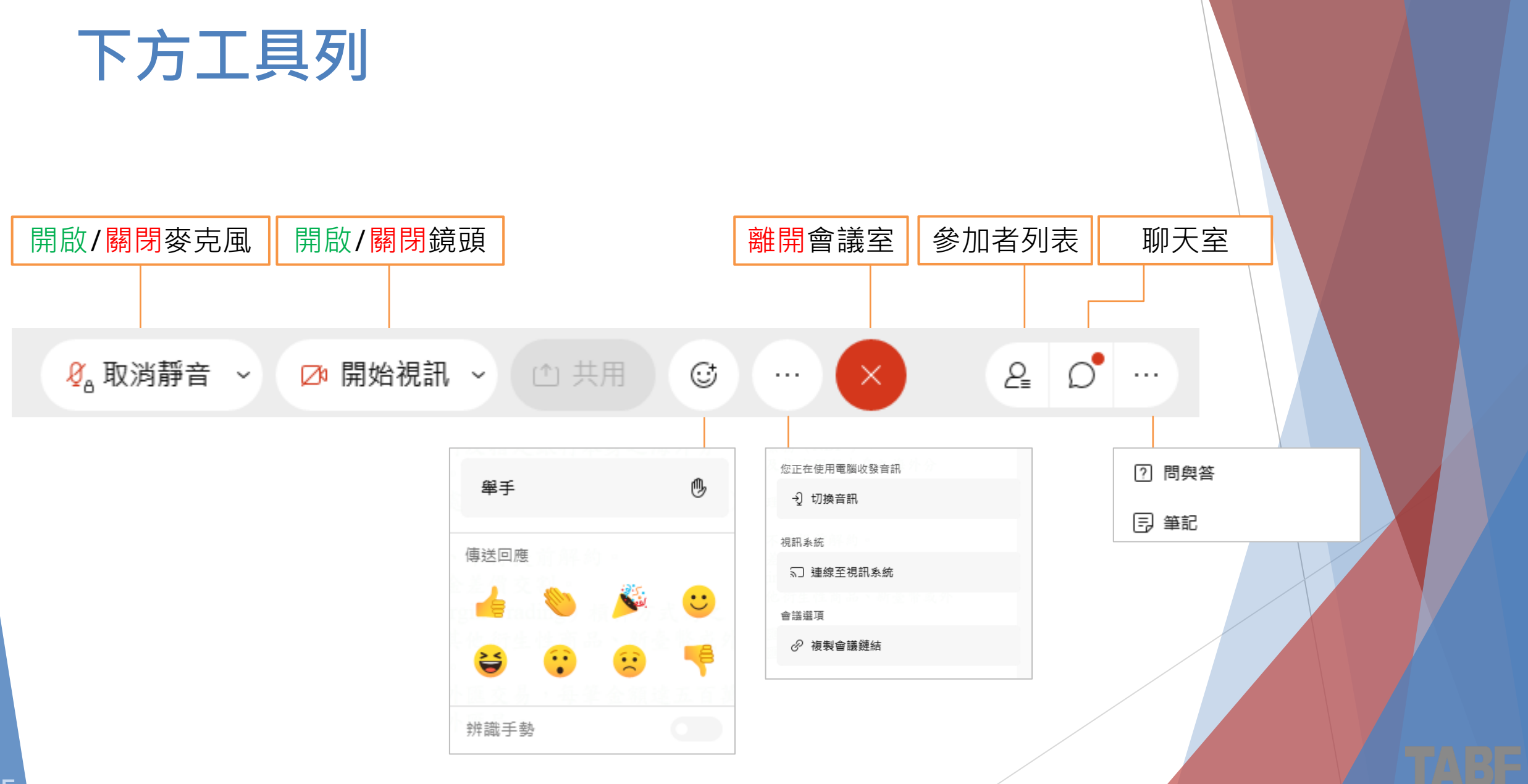

#### **喇叭、麥克風、攝影機測試**

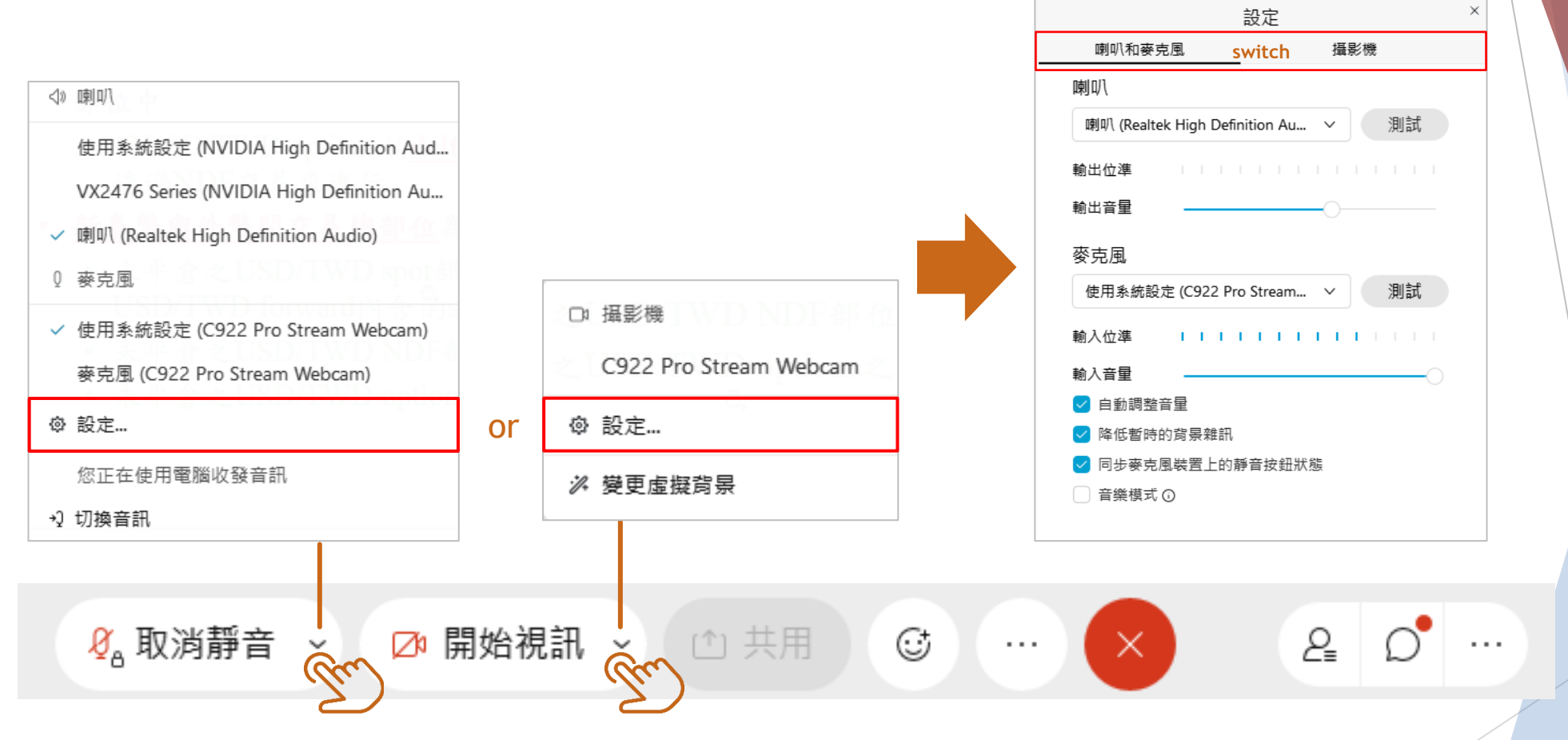

<span id="page-36-0"></span>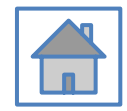

## **四、如何使用文字聊天**

### **文字聊天 (課程中若有問題請私訊給主持人或講師)**

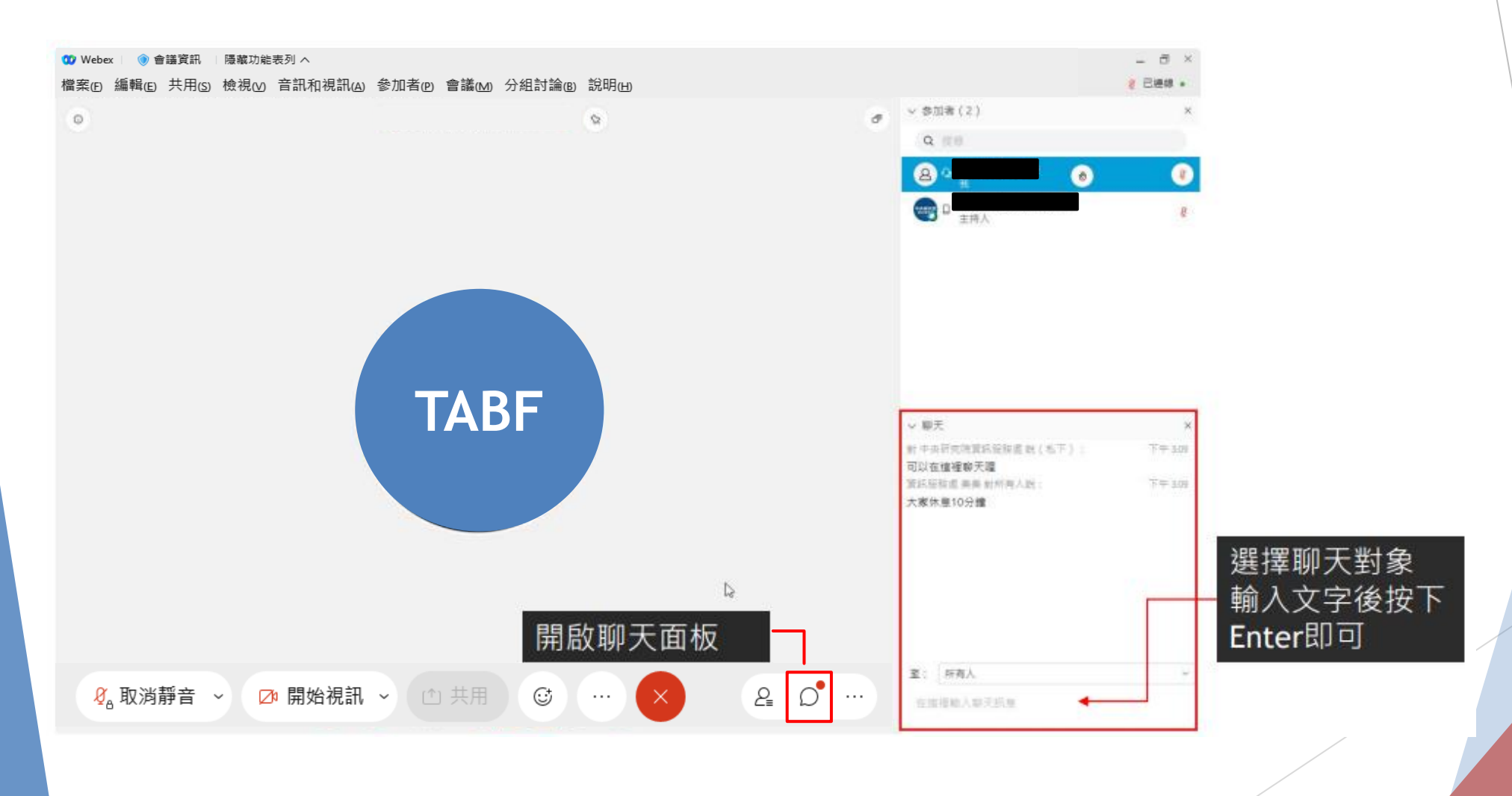

<span id="page-38-0"></span>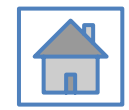

### **五、如何靜音(關閉麥克風)** 課程進行中,請全程保持靜音,如需發言請經講師 或工作人員同意,以免影響課程進行

#### **確認課堂中麥克風保持靜音**

#### 麥克風已靜音

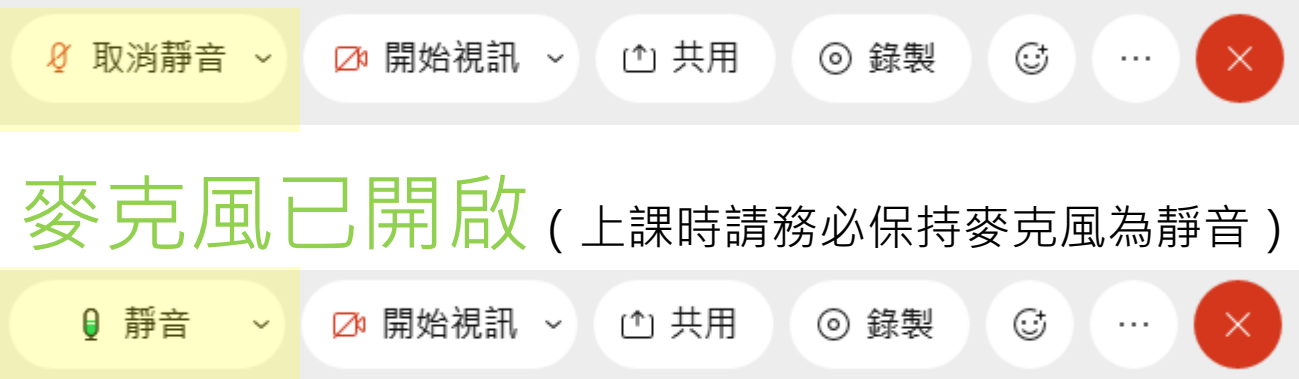

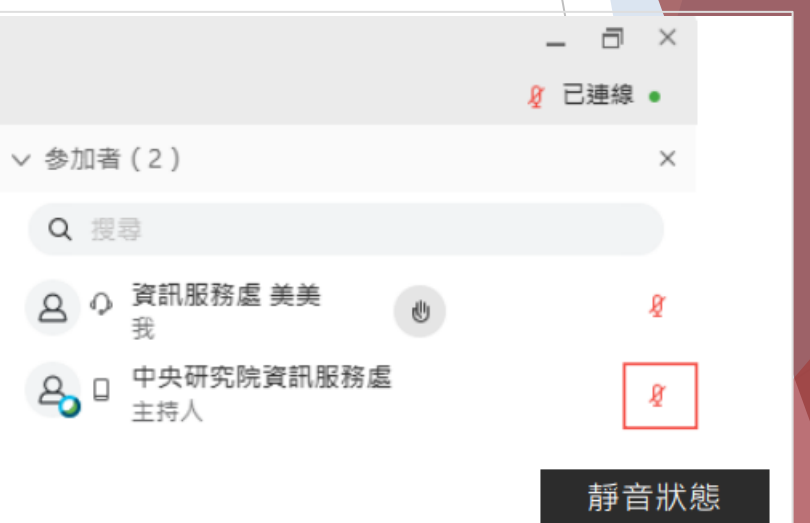

<span id="page-40-0"></span>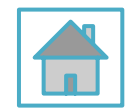

## **六、如何舉手** 只有「主持人」和「主講人」看得到與會者舉手

### **舉手小功能(建議QA時段使用)**

● 會議資訊 | 隱藏功能表列 へ **OD** Webex

檔案(E) 編輯(E) 共用(S) 檢視(M) 音訊和視訊(A) 參加者(P) 會議(M) 分組討論(B) 說明(H)

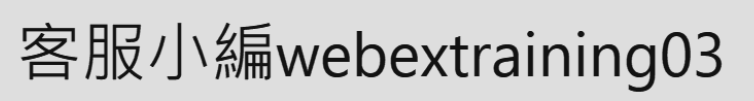

■ 台灣之星 令

Q搜尋

o

 $\lt$ 

下午2:41

參加者(2)

O

您舉手的樣子

(主持人,我)

 $736\%$ 

主持人,我

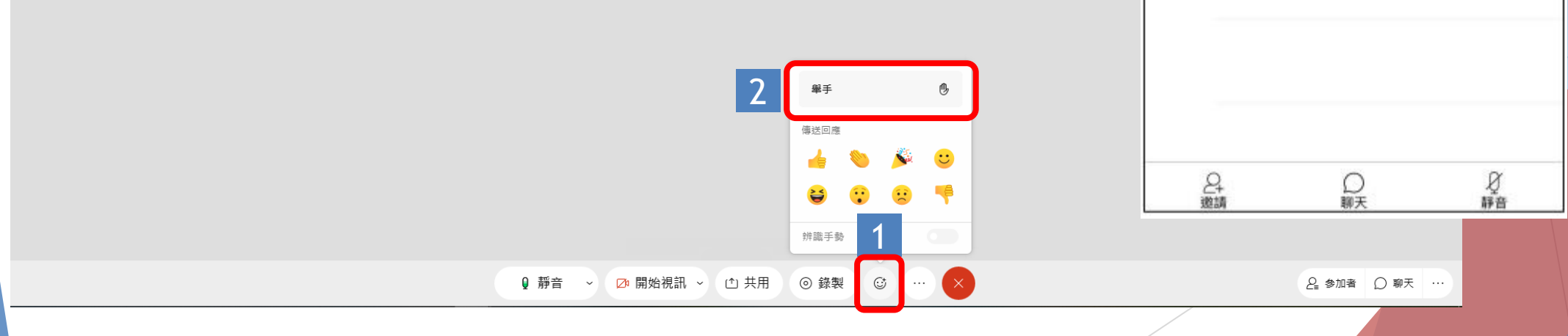

<span id="page-42-0"></span>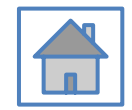

## **七、行動裝置介面 iOS、Android**

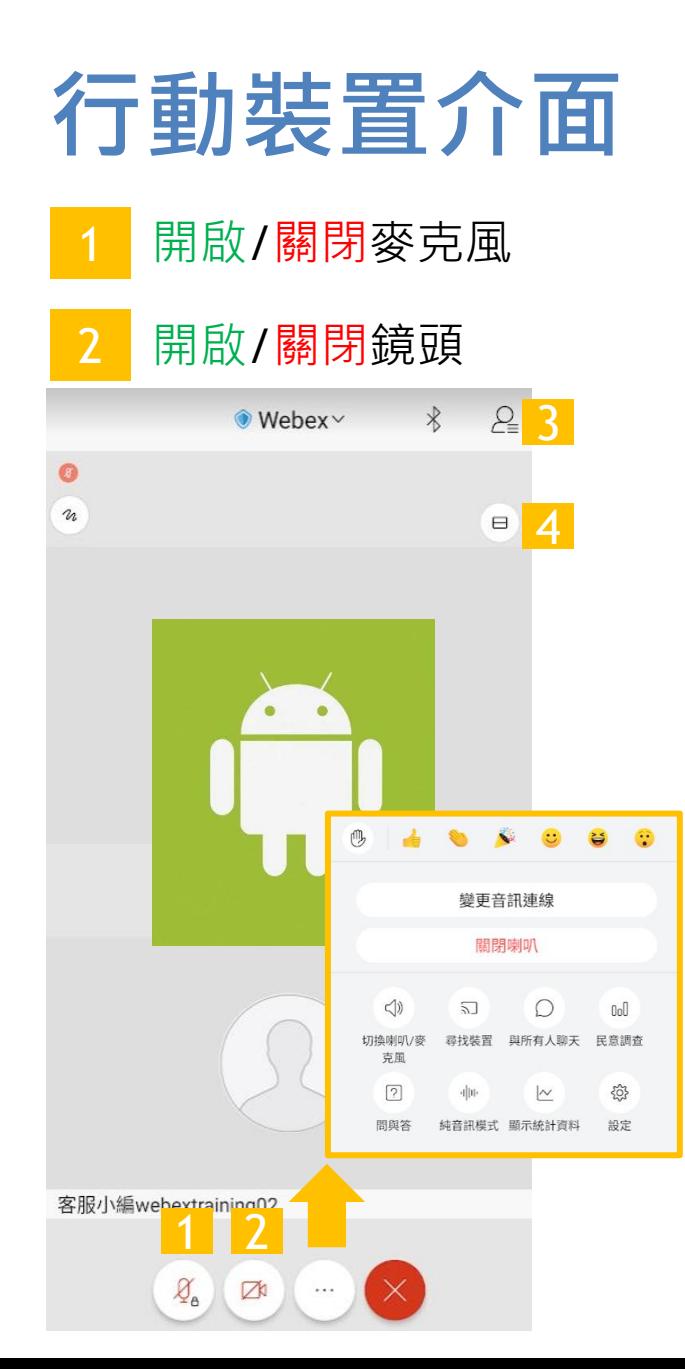

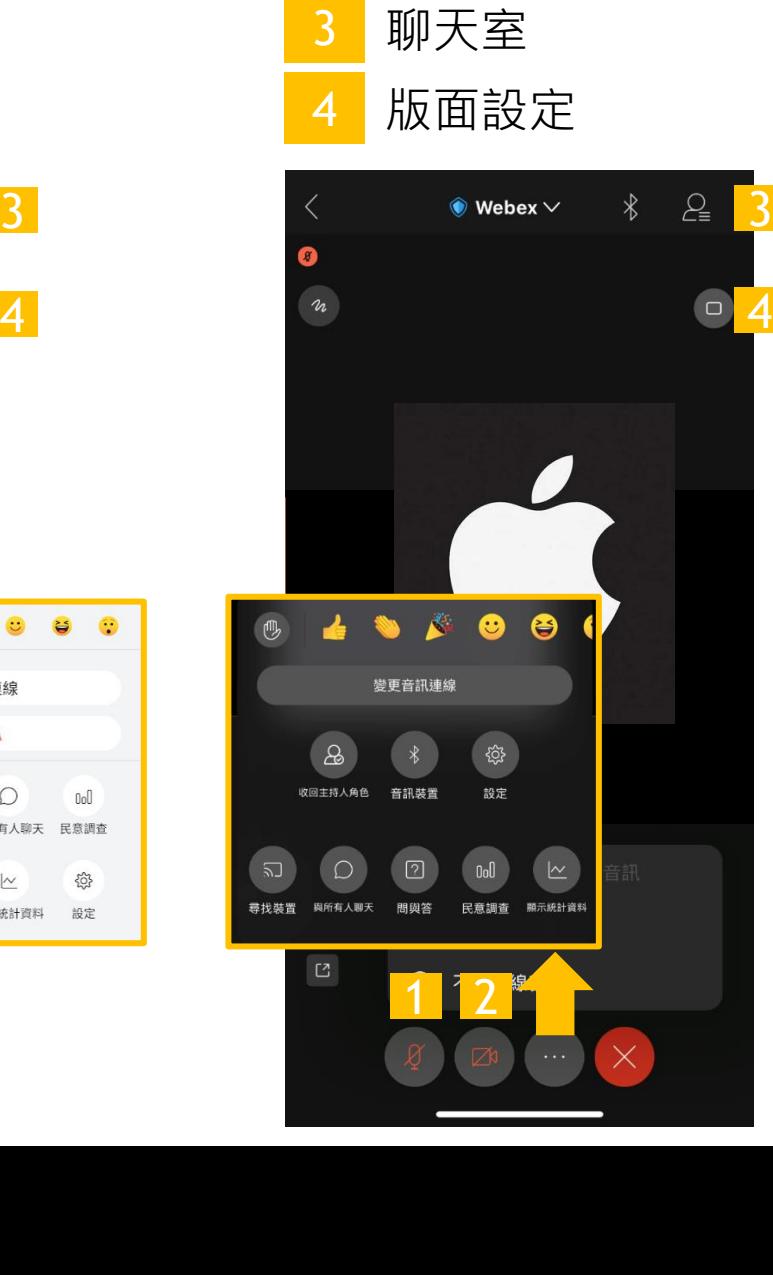

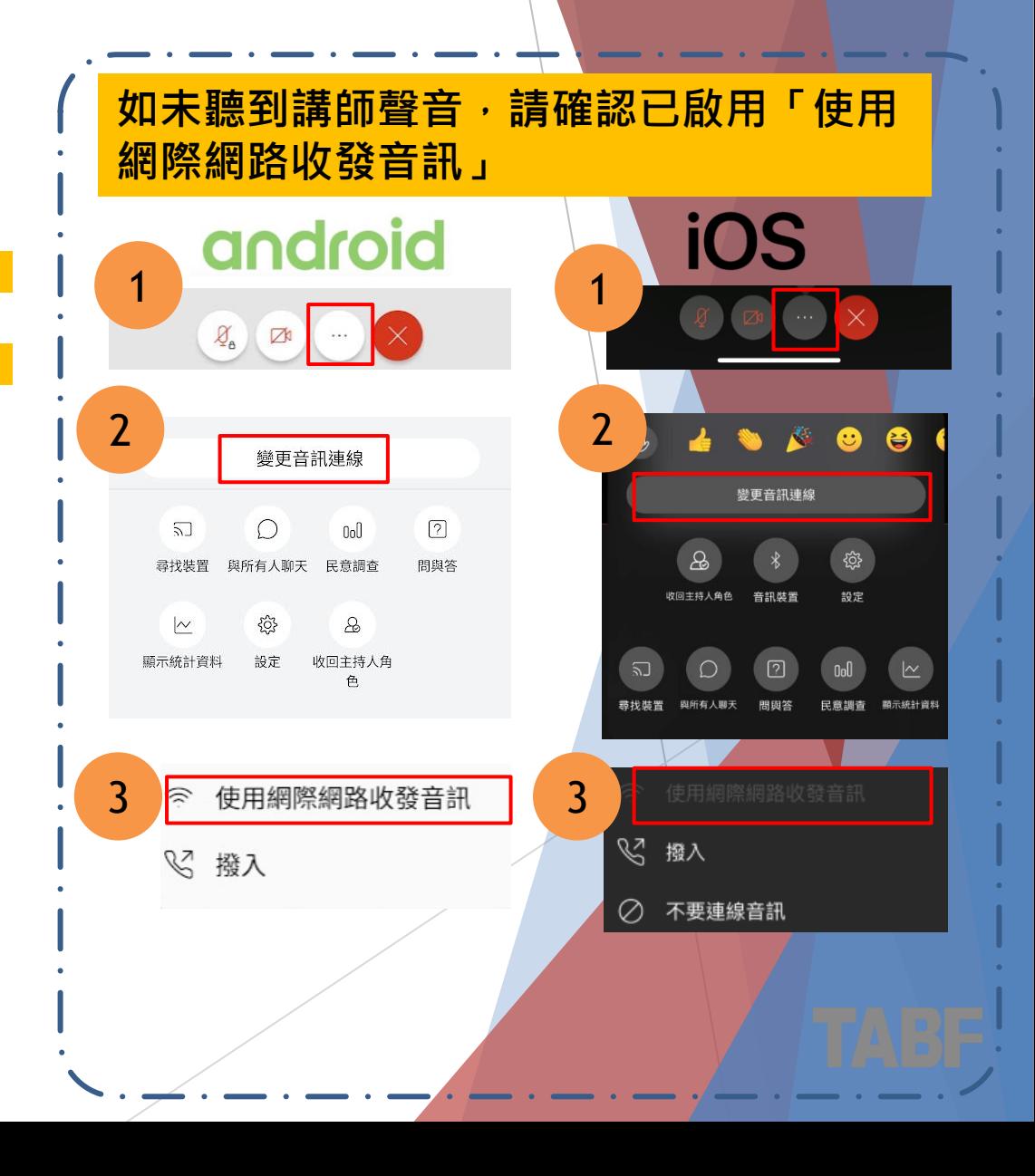

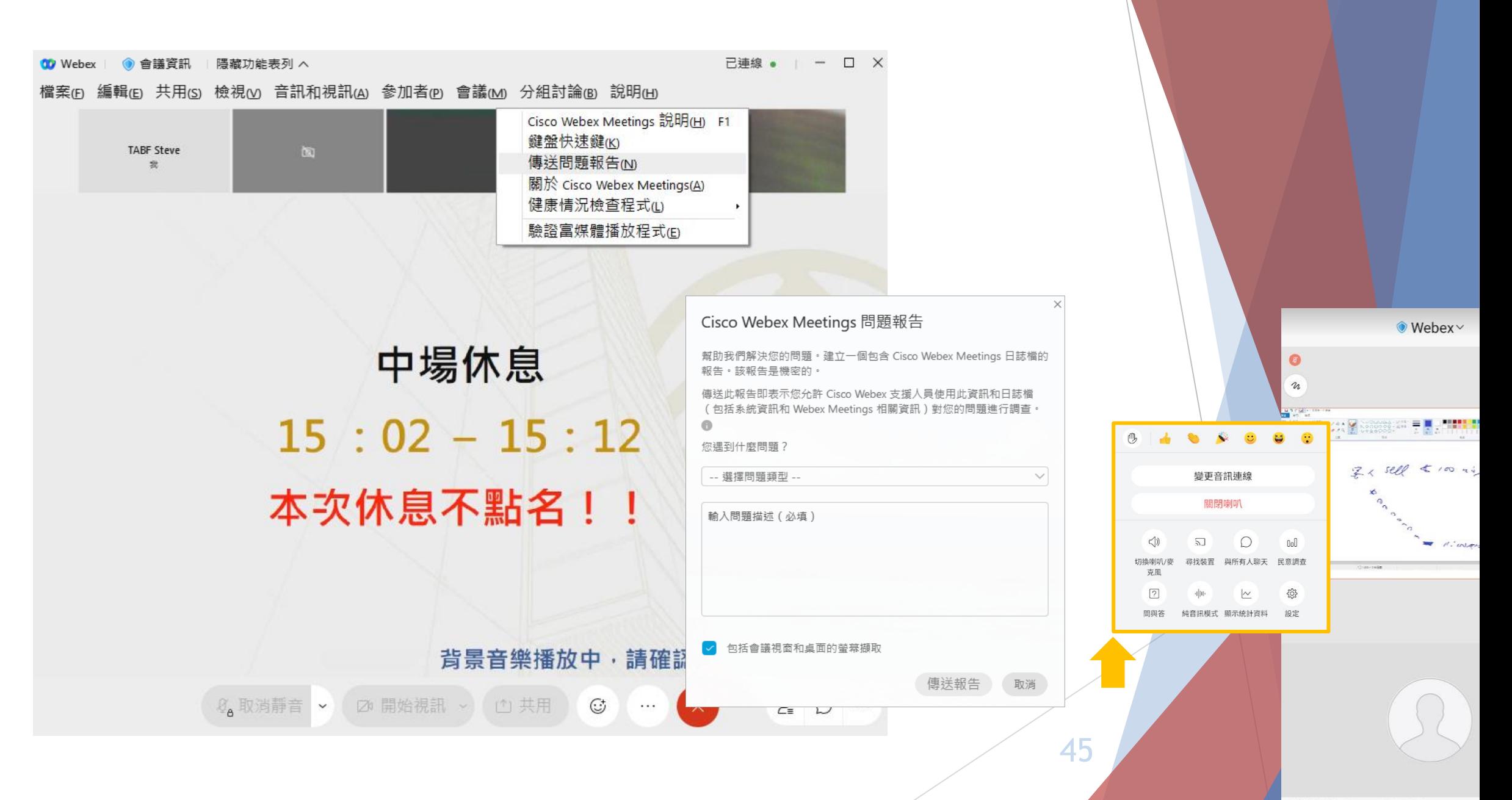

#### **如遇嚴重系統障礙,本院工作人員無法即時排除,請透過Webex【傳送問題報告/報告問題】, 留存日誌紀錄,以供後續Webex原廠調查**

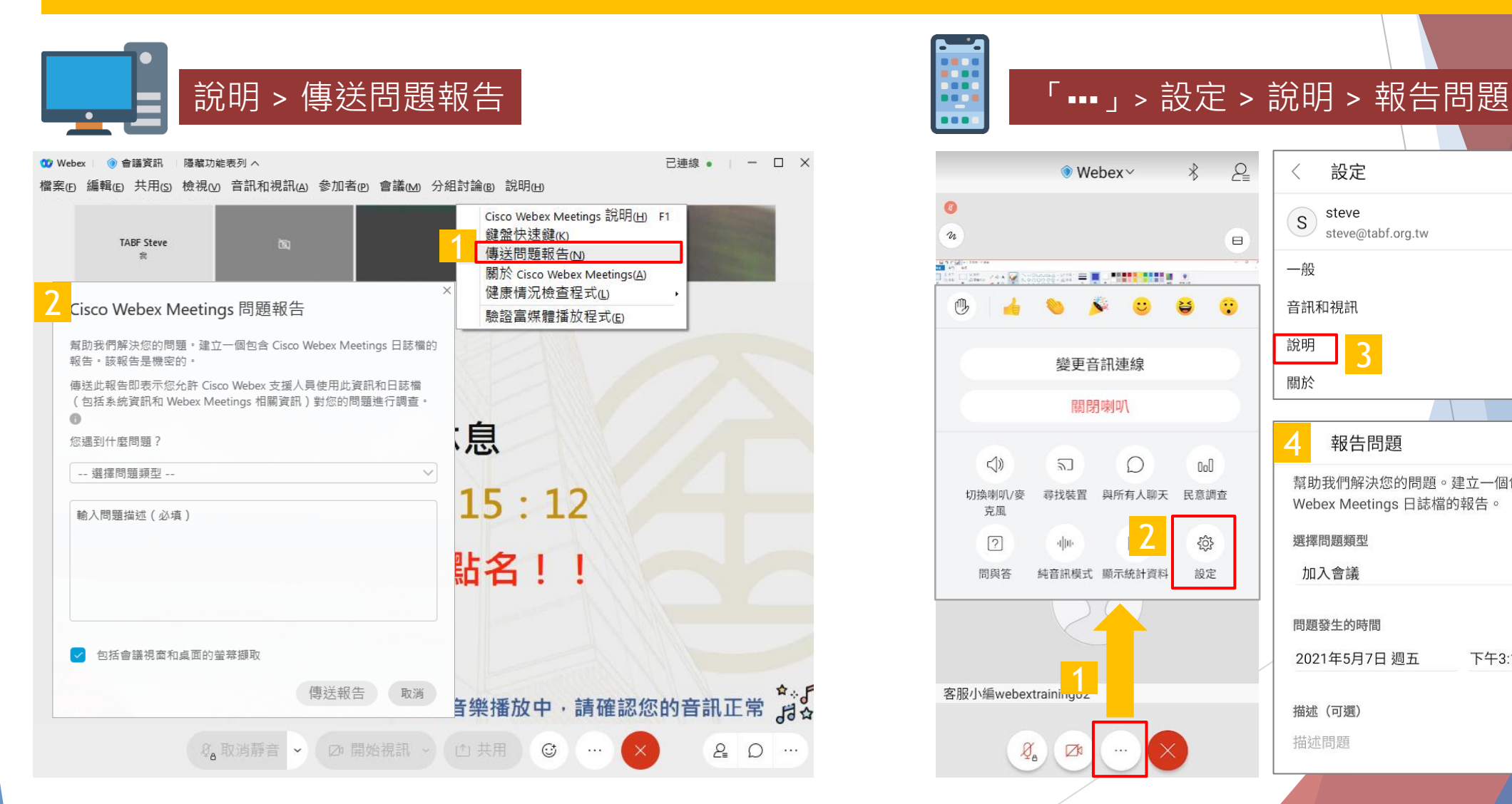

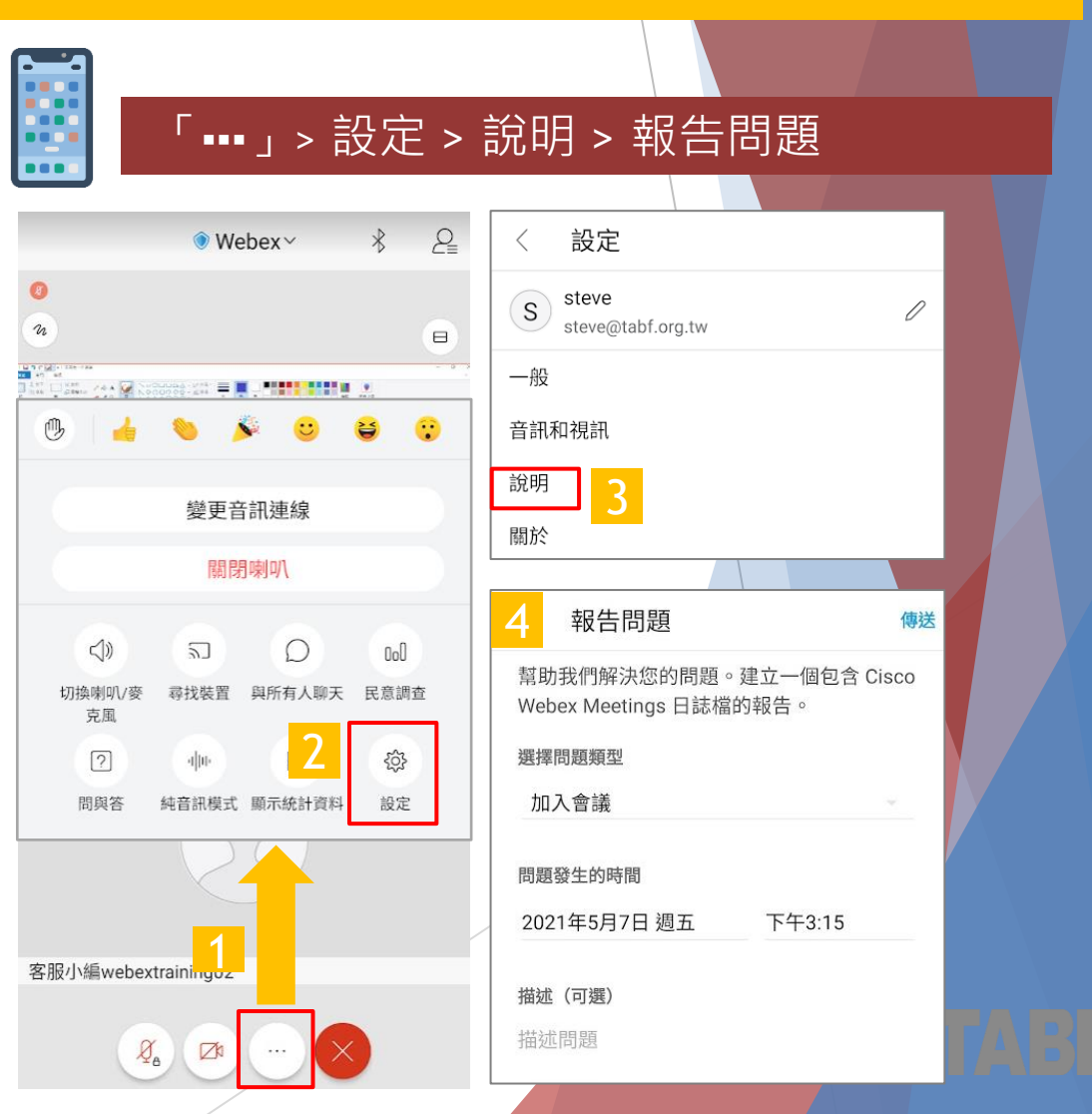

<span id="page-46-0"></span>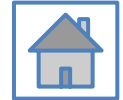

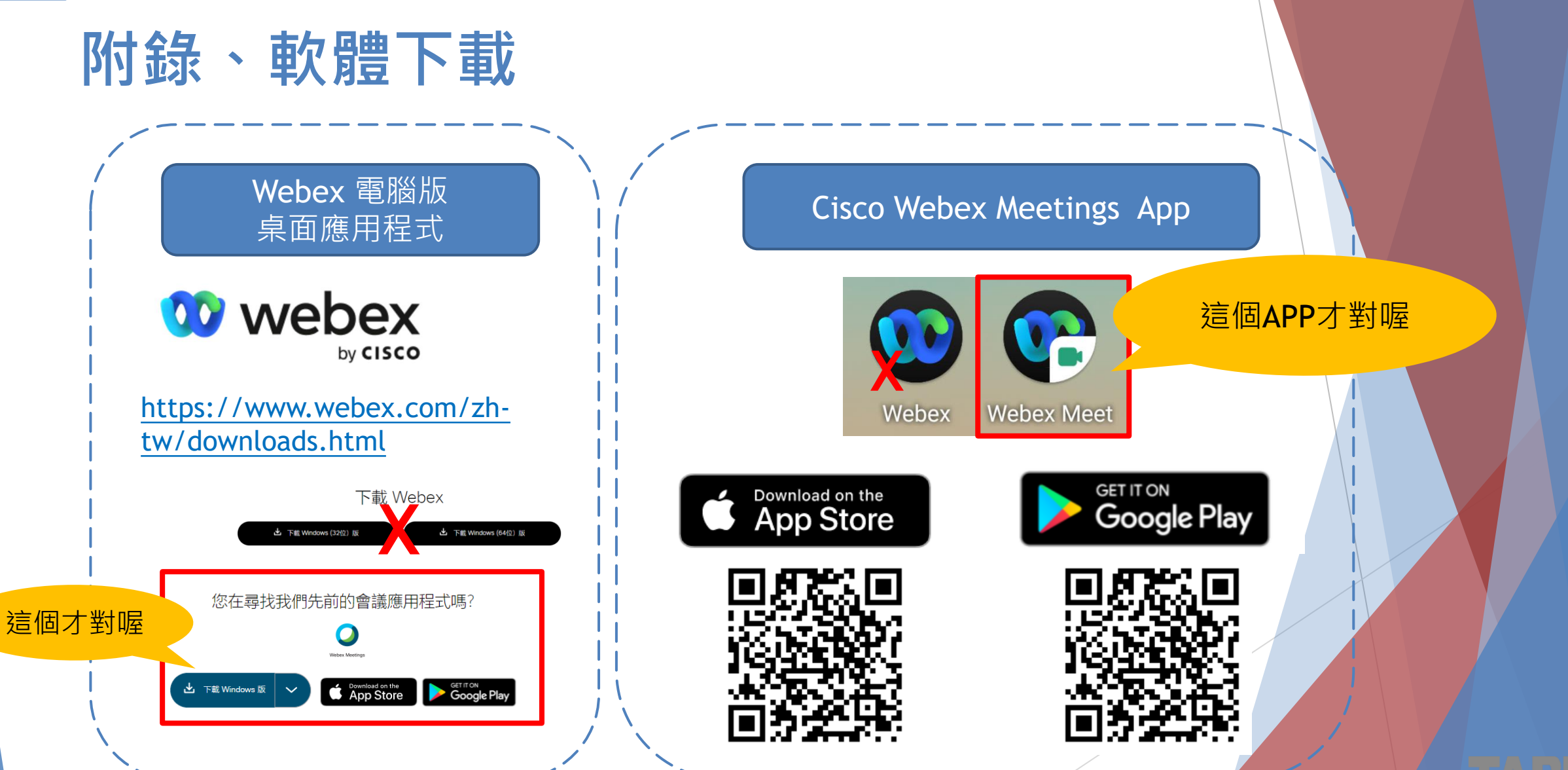